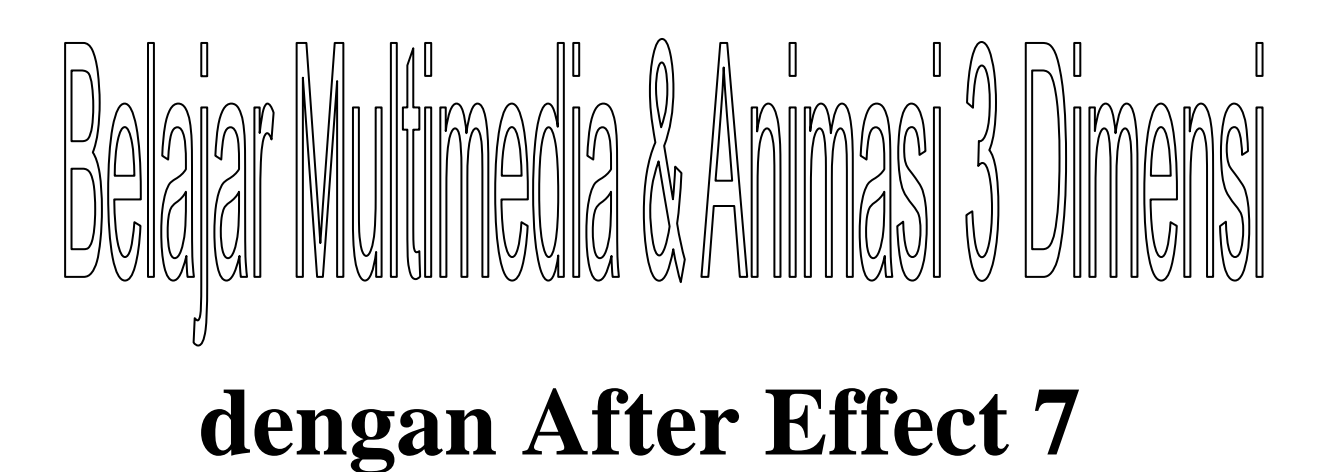

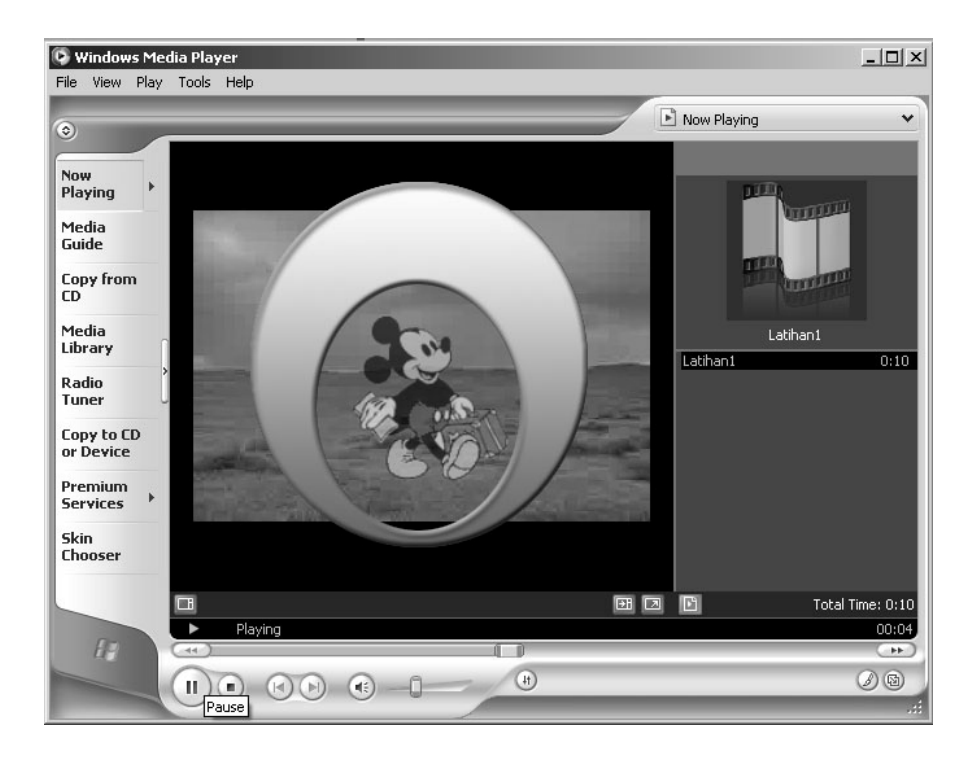

**Oleh ; M. Al' Amin** 

Dengan berkat rahmat Allah S.W.T, akhirnya modul Pelatihan Belajar Multimedia & Animasi 3 Dimensi terselesaikan dengan waktu kurang lebih 2 minggu, besar harapan Kami semoga dapat bermanfaat bagi yang berkenan membaca dan dapat membantu dalam tutorial bagi yang sedang membutuhkan, untuk itu saran dan masukan yang positif sangat kami harapkan demi lancar dan suksesnya dalam pembuatan modul modul berikutnya, modul ini sudah pernah dipakai dalam tutorial untuk UKM(Usaha Kecil Menengah), Mahasiswa Teknik Informatika Fakultas Teknologi Universitas Trisakti dalam pelatihan Multimedia untuk Presentasi.

Saran dan masukan silahkan di layangkan di **amin@trisakti.ac.id** atau [mohamin2070@yahoo.com](mailto:mohamin2070@yahoo.com) demikian selamat membaca , mencoba, semoga bermanfaat.terimaksih.

### **Membuat bidang kerja Vidio CD PAL**

- 1. Panggil Adobe After effects
- 2. Pada tampilan awal kita mempunyai bidang kerja / project dengan nama untitled project.aep (aep=after effects project). Namun project tersebut belum mempunyai adegan / Composition dimana kita akan mengolah animasi. Untuk itu kita perlu membuat Adegan / Composition baru dengan klik menu Composition  $\rightarrow$  New Composition. Akan tampil kotak dialog Composition setting. Agar animasi kita sesuai dengan standard Video CD PAL, atur
	- Lebar layar / witdh  $= 352$  Pixel
	- Tinggi layar / height  $= 288$  Pixel
	- Frame rate  $= 25$  frames per second (gambar per detik)
	- Simpan hasil setting tersebut dengan nama missal VideoCD
	- Untuk memanggil setingan tersebut, Anda tinggal memanggil preset VideoCD
- 3. Untuk proyek ini kita hanya membuat animasi :
	- Lama / durasi animasi 10 detik, atur: Duration 0:00:10:00 artinya 0 jam, 0 menit, 10 detik, 0 frame (  $1$  detik =  $25$  frame )
	- Klik tombol Ok
- 4. Maka tampilan bidang kerja sekarang sebagai berikuti:

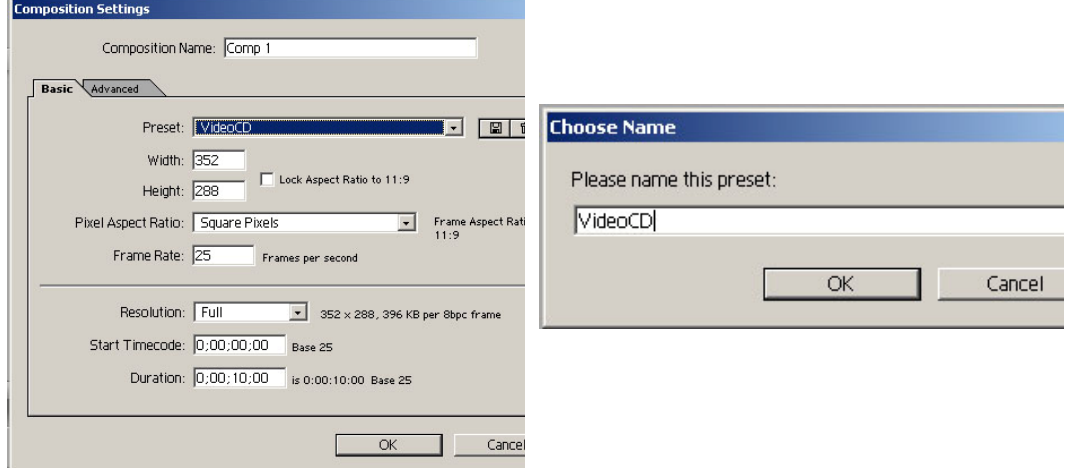

Gambar 1, Composition Setting & Chose Name

### **Mengimpor gambar**

After Effects adalah software animasi bukan image editor, oleh karena itu image harus disiapkan dahulu. Format Image yang dapat di import antara lain : Jpg, bmp, tga, dan psd. Pada latihan pertama ini kita gunakan file impor dari Photo Shop.

1. Mengimpor gambar, klik menu file  $\rightarrow$  Import  $\rightarrow$  File……?

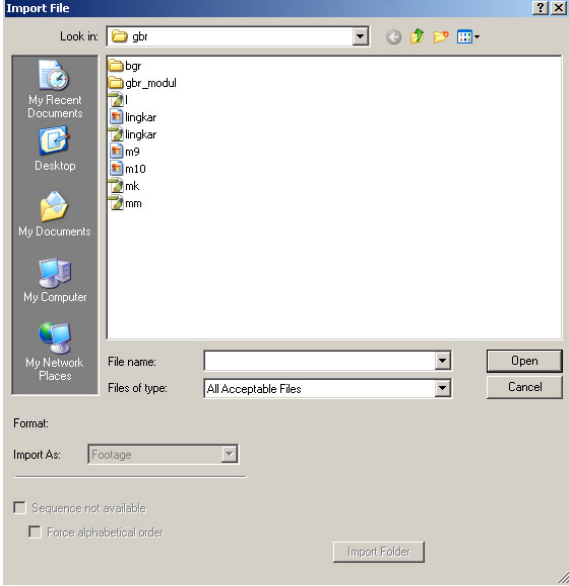

Gambar 2. Impor File

- 2. Klik file mm.psd, klik tombol open
- 3. Karena file mm.psd mempunyai 3 layer maka anda akan diminta memilih layer, untuk itu pilih seperti gambar dibawah ini

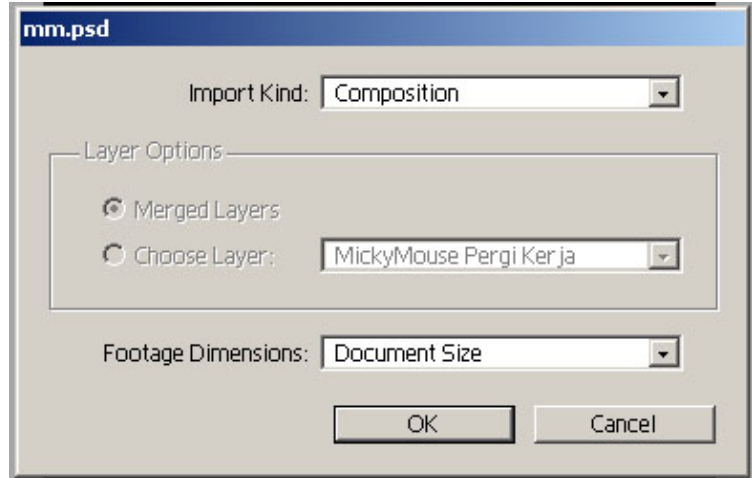

Gambar 3. Import Kind

- 4. Ulangi Impor file berikutnya
- 5. Sampai semua projek ada pada projek, seperti terlihat pada gambar dibawah ini

| Name               | <b>Type</b> | Size   | Duration           |
|--------------------|-------------|--------|--------------------|
| Clouds scape 4.avi | Video fovie | 1.7 MB | △ 0;00;15;2点       |
| Comp 1             | Composition |        | $\Delta 0:00:10:0$ |
| mk.psd             | Photoshop   | 63 KB  |                    |
| mm                 | Composition |        | $\Delta 0:00:10:0$ |
| $\mathsf{Imm}$ 3   | Composition |        | $\Delta 0:00:10:0$ |
| mm 3 Layers        | Folder      |        |                    |
| Backgrom.psd       | Photoshop   | 529 KB |                    |
| Layer 1/mm.psd     | Photoshop   | 529 KB |                    |
| Layer E Comp       | Composition |        | $\Delta 0:00:10:0$ |
| MickyMom.psd       | Photoshop   | 529 KB |                    |

Gambar 4. Lembar Projek

## **Mengkomposisi Gambar**

Data yang sudah masuk ke lembar project, masih belum tampil di layer, agar bias tampil di layer maka data harus dimasukkan ke dalam Timeline Composition atau dapat langsung ke layer.

1. Masukkan background agar bias tampil di layer

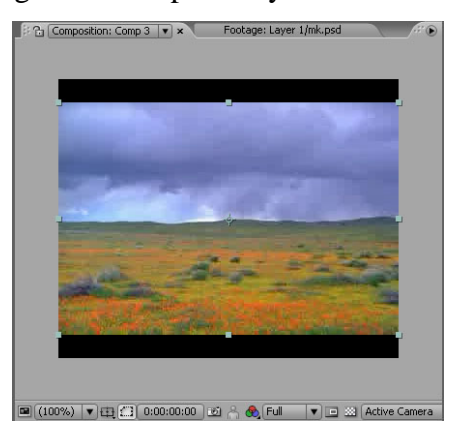

Gambar 5, Background

2. Ulangi untuk layer berikut / mm.psd dan layer berikut sehingga pada Timeline terdapat 4 layer

| Timeline: Comp 1 x |                | $(25.00$ fps)                 |                |                 |         | 台 眼              | $\mathbb{N}$ |
|--------------------|----------------|-------------------------------|----------------|-----------------|---------|------------------|--------------|
|                    |                |                               |                |                 |         |                  |              |
| $\bullet$ 000      | #              | Source Name<br>Layer 1/mk.psd | 乒              | <b>中共 ○日○○○</b> |         | Parent<br>© None | ۰            |
|                    | $\overline{2}$ | MickyMouse Pergi              | 母              |                 |         | © None           |              |
|                    | 3              | Layer Effects Com             | $\overline{P}$ |                 | $\circ$ | None             |              |
|                    |                | <b>D</b> Clouds over Lands &  |                |                 |         | © None           | ×            |

Gambar 6, Empat Layer

3. Layer ke tiga dengan gambar mk.psd, Baru tampil di detik ke 4 ( 04:00f ). Geser layer dan aktifkan dulu Selection Tool

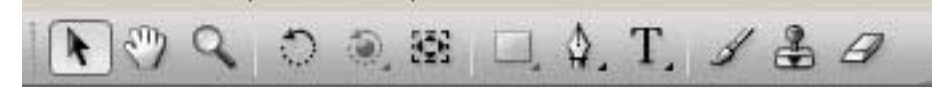

Gambar 7, Selection Tools

4. Pada Timeline, geser bar berwarna merah pada layer mk.psd ke detik 4 ( 04:00f ), seperti gambar dibawah ini

| 0:00:09:09                                              |            | $(25.00$ fps)                       |            |                   |  | 图 1 五明 9 以 |                 |       |     |     |     |     |                 |
|---------------------------------------------------------|------------|-------------------------------------|------------|-------------------|--|------------|-----------------|-------|-----|-----|-----|-----|-----------------|
|                                                         |            |                                     |            |                   |  |            |                 | 1:00s | 02s | 04s | 06s | 08s | 10 <sub>5</sub> |
| $\bullet \bullet \circ \bullet \bullet \bullet \bullet$ |            | Source Name                         |            | Q# ● 9目 ⊙⊙ Parent |  |            |                 |       |     |     |     |     |                 |
| $\circ$                                                 | $P = 1$    | Layer 1/mk.psd                      | $\sqrt{2}$ |                   |  | © None     | Iv.             |       |     |     |     |     |                 |
| ø                                                       | $D \Box 2$ | MickyMouse Pergi Q /                |            |                   |  | © None     | u               |       |     |     |     |     |                 |
| T                                                       | $D$ 3      | Layer Effects Com + /               |            |                   |  | © None     | $\vert x \vert$ |       |     |     |     |     |                 |
| $\circ$                                                 | $D \Box 4$ | $\odot$ Clouds over Lands $\odot$ / |            |                   |  | © None     | ĿЫ              |       |     |     |     |     |                 |
|                                                         |            |                                     |            |                   |  |            |                 |       |     |     |     |     |                 |
|                                                         |            |                                     |            |                   |  |            |                 |       |     |     |     |     |                 |
|                                                         |            |                                     |            |                   |  |            |                 |       |     |     |     |     |                 |
|                                                         |            |                                     |            |                   |  |            |                 |       |     |     |     |     |                 |
|                                                         |            |                                     |            |                   |  |            |                 |       |     |     |     |     |                 |

Gambar 8, Bar Warna Merah

5. Agar bisa melihat hasilnya tekan tombol Play / Pause pada palette Time Control, dan akan lebih baik lagi jika menggunakan tombol Ram Preview.

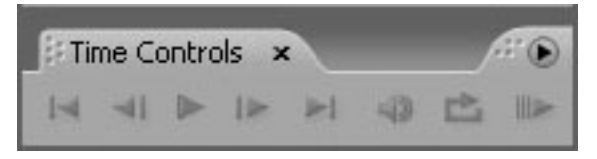

Gambar 9, Time Control

6. Hasil akhir : Current time indicator bergerak dan gambar MickyMouse Muncul tiba – tiba di detik 04:00f

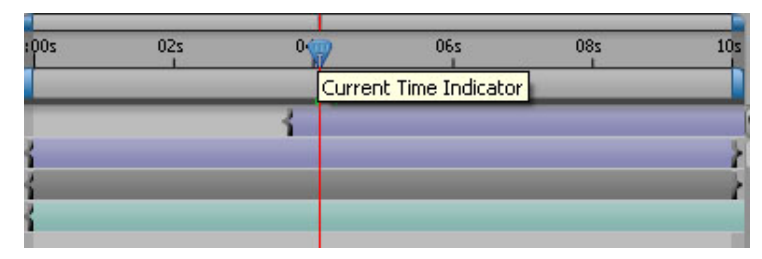

Gambar 10, Curent Time Indicator 4

## **Pembuatan Animasi**

### **Animasi Objek Bergeser .**

- 1. Klik Tool Selection , klik layer 3 untuk mengaktifkan layer dengan gambar lingkaran dengan tulisan MickyMouse Berangkat Kerja
- 2. Pada Timeline, pastikan Current Time Indicator berada di awal animasi ( 00:00f ) pada Palette Time Control, klik tombol First Frame

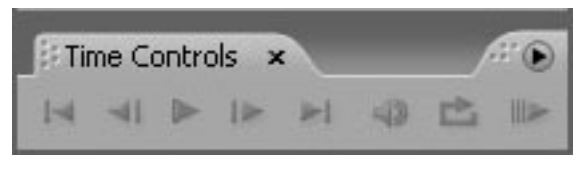

Gambar 11 Time Control

3. Pada Timeline, klik panah segitiga putih pada layer 3 maka muncul Transform, klik segitiga putih pada Transform, maka akan muncul parameter position

| 0:00:00:00<br>$(25.00$ fps)                  |                                                 | 图 : 2 明 2 | <b>IX</b>           | 02s | 04s | 06s | 08: | 10 <sub>s</sub> |
|----------------------------------------------|-------------------------------------------------|-----------|---------------------|-----|-----|-----|-----|-----------------|
| ● 中 00 <del>1</del> s Layer Name             | 0000000                                         | Parent    |                     |     |     |     |     |                 |
| $\Box$ 1 $\Box$ [Layer 1/mk.psd]             | $\mathfrak{D}$                                  | © None    | $\sqrt{2}$          |     |     |     |     |                 |
| 2 2 [MickyMouse Pergi Kerja/mm.psd]<br>O     | 43<br>$\overline{\phantom{a}}$                  | © None    | $\vert \cdot \vert$ |     |     |     |     | <b>RIA</b>      |
| 3 [   [Layer Effects Comp]<br>$\overline{u}$ | $\begin{array}{c c c c c c} \hline \end{array}$ | © None    | $\vert x \vert$     |     |     |     |     |                 |
| $\triangledown$ Transform                    | Reset                                           |           |                     |     |     |     |     |                 |
| - & Anchor Point                             | 176.0.144.0                                     |           |                     |     |     |     |     |                 |
| <b>b</b> Position                            | 176.0, 144.0                                    |           |                     |     |     |     |     |                 |
| <b>Scale</b>                                 | 图 100.0 100.0%                                  |           |                     |     |     |     |     |                 |
| <b>C</b> Rotation                            | $0 \times +0.0$ °                               |           |                     |     |     |     |     |                 |
| O Opacity                                    | 100 %                                           |           |                     |     |     |     |     |                 |

Gambar 12 Klik Position

4. Untuk memulai animasi posisi, klik tombol Time Vary Stop Watch di samping Position

| 0:00:00:00 |                 | $(25.00$ fps)                                                                                                    |                 |                  |        | 回る 公明ク | t.                         | 025 | 04 <sub>5</sub> | 06s | 085 | ហ |
|------------|-----------------|----------------------------------------------------------------------------------------------------|-----------------|------------------|--------|--------|----------------------------|-----|-----------------|-----|-----|---|
| 94000      | $\mathscr{F}$ # | Laver Name                                                                                                    |                 | 940000           | Parent |        |                            |     |                 |     |     |   |
|            |                 | $\triangleright$   1 $\intercal$ [Layer 1/mk.psd]                                                                                 | $Q = 1$         |                  |        | O None | $\mathbf{z}$               |     |                 |     |     |   |
|            |                 | 2 MickyMouse Pergi Kerja/mm.psd]                                                                                                  | 麻               |                  |        | © None | Ð                          |     |                 |     |     |   |
|            | $\sigma$        | <b>3</b> [ Layer Effects Comp]                                                                                                    | $-$             |                  |        | © None | $\left[\frac{1}{2}\right]$ |     |                 |     |     |   |
|            |                 | Transform                                                                                                    | Reset           |                  |        |        |                            |     |                 |     |     |   |
|            |                 | <b>Anchor Point</b>                                                                                                    |                 | 176.0, 144.0     |        |        |                            |     |                 |     |     |   |
| 090        |                 | <b>2 A Position</b>                                                                                                    |                 | 176.0, 144.0     |        |        |                            |     |                 |     |     |   |
|            |                 | Scala<br>Time-Vary stop watch: Toggle ability of property to change over time. Alt-click: add or remove expression.<br>---------- | <b>mailment</b> | (@ 100.0 100.0%) |        |        |                            |     |                 |     |     |   |
|            |                 | O Opacity                                                                                                    | 100%            |                  |        |        |                            |     |                 |     |     |   |

Gambar 13, Time Vary stop Watch

5. Klik Tool selection, geser lingkaran ke posisi seperti gambar di bawah ini

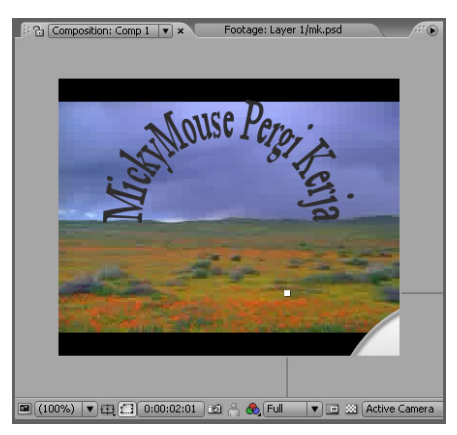

Gambar 14 Lingkaran Geser ke Bawah

6. Pada Timeline, geser Curent Time Indicator ke detik 2 ( 02:00f )

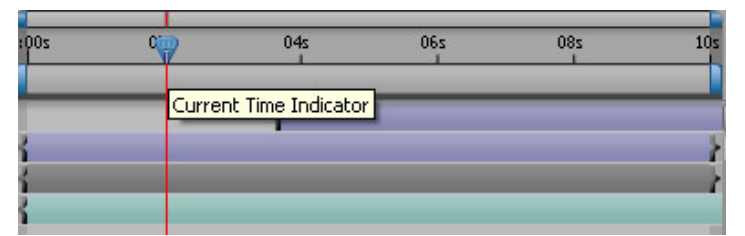

Gambar 15 Curent Time Indicator 2

7. Klik Tools Selection, geser gambar Lingkaran seperti posisi di bawah ini

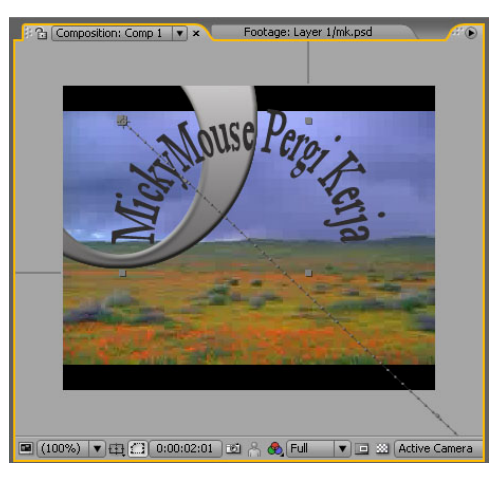

Gambar 16, Lingkaran Geser ke Atas

8. Pada TimeLine, geser Current Time Indicator ke detik 4 ( 04:00f )

| 02s | 06s                    | <b>08s</b> |  |
|-----|------------------------|------------|--|
|     | Current Time Indicator |            |  |
|     |                        |            |  |
|     |                        |            |  |
|     |                        |            |  |
|     |                        |            |  |

Gambar 17, Curent Time Indicator detik empat

9. Klik Tool Selection, geser gambar Lingkaran seperti posisi di bawah ini

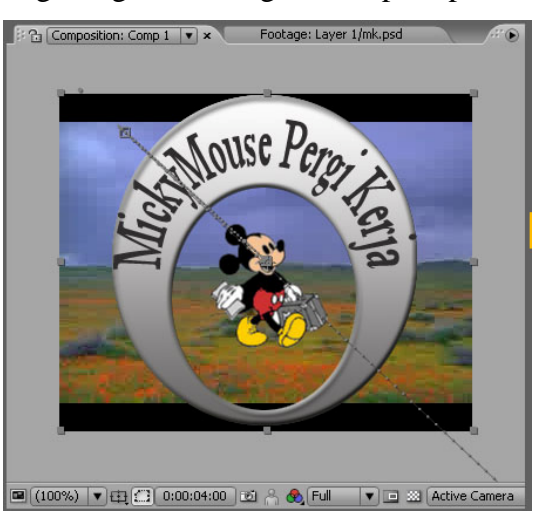

Gambar 18, Objek Berada di Tengah

10. Pada Timeline sekarang sudah ada empat buah keyframe untuk position :

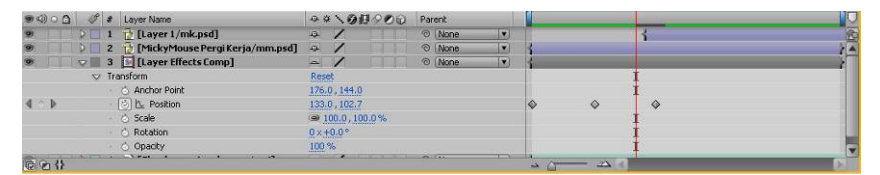

Gambar 19 tiga layer

11. Sekarang tinggal melihat hasilnya, dengan cara tekan tombol Play/Pause atau RAM Preview animasi anda pada palette Time Control.

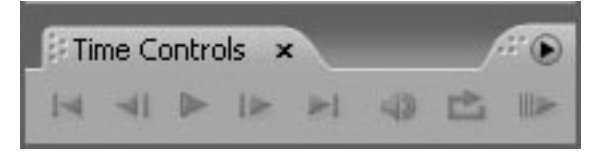

Gambar 20 Time Control

## **Animasi Objek Membesar dengan Scale**

- 1. Klik tool selection , klik layer lingkaran untuk mengaktifkan layer tersebut
- 2. Pastikan saat ini Current time indicator berada di awal animasi (00:00f), pada palette Time Control, klik tombol First frame

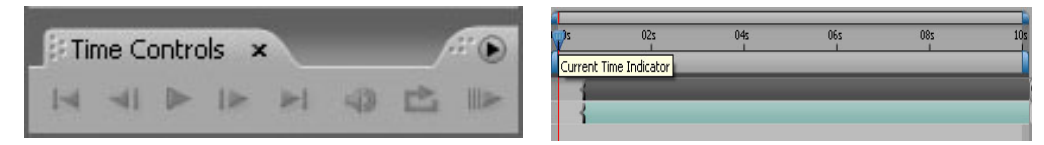

Gambar 21, Curent Time Indicator,First Frame

3. Pada timeline, klik panah segitiga putih pada layer Lingkaran, lalu klik panah segitiga putih pada Transform, maka akan muncul pengaturan keyframe untuk scale, untuk memulai ukuran klik tombol Time Vary stop Watch di samping scale.

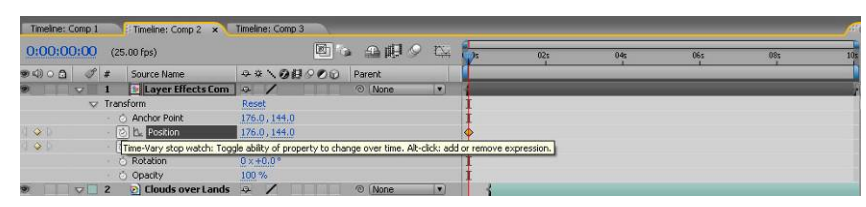

Gambar 22, Time Vary Stop Watch

4. Agar ukuran gambar tiga…… tetap, di layar Preview, Tahan dan Geser Titik Control Kiri atas sambil menekan tombol Shift di keyboard. Geser sampai gambar layer 3 berukuran kecil ( 36% dari ukuran aslinya )

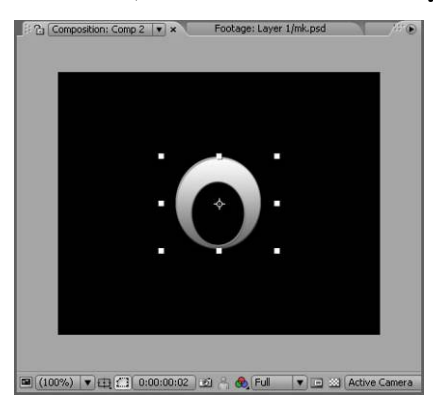

Gambar 23, Lingkaran Kecil

5. Pada timeline geser geser Current time indicator ke detik ke 4 ( 04:00f)

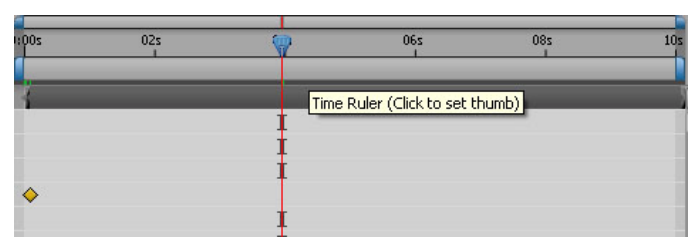

Gambar 24, Curent Time Indicator detik 4

6. Pada layar Preview, ubah ukuran gambar layer 3 dengan cara merubah nilai scale pada Timeline. Klik angka menjadi 100% ( gambar kembali ke ukuran asli ), otomatis angka di sebelahnya ikut berubah menjadi 100%, karena tanda link / rantai sedang aktif. Maka kini pada Timeline Composition 1, sekarang sudah mempunyai 2 buah keyfreme untuk scala :

| 9000            | B                       | Source Name<br># |                            |          |                         | $7*$ 0000 |   | Parent |    |
|-----------------|-------------------------|------------------|----------------------------|----------|-------------------------|-----------|---|--------|----|
| ø               | $\overline{\mathbf{v}}$ |                  | <b>D</b> Layer Effects Com | <b>G</b> |                         |           |   | © None | v. |
|                 | $\overline{\mathbf{v}}$ |                  | Transform                  | Reset    |                         |           |   |        |    |
|                 |                         |                  | Anchor Point               |          | 176.0, 144.0            |           |   |        |    |
|                 |                         |                  | <b><i>C</i></b> Position   |          | 176.0, 144.0            |           |   |        |    |
| $\triangleleft$ |                         |                  | る 2 Scale                  |          | 图 100.0,100.0%          |           |   |        |    |
|                 |                         |                  | <b>A</b> Rotation          |          | $0 \times +0.0^{\circ}$ |           |   |        |    |
|                 | <b>Opacity</b>          |                  |                            | 100 %    |                         |           |   |        |    |
| O               |                         | $\overline{2}$   | Clouds over Lands          | $-5$     |                         |           | ര | None   | ۰  |

Gambar 25, kembali ke Ukuran Aslinya 100%

7. Play / RAM Preview animasi anda, tampak animasi gambar lingkaran / Layer 3 bergerak berubahtempat sambil membesar.

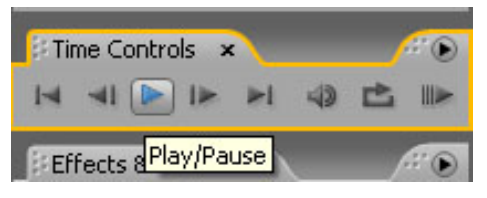

Gambar26, Play/Pause

### **Animasi objek berputar dengan Rotation**

- 1. Masih tetap bekerja pada layer 3
- 2. Pada Time, pastikan Current time indicator di 00:00f, pada palette Time Control, Klik tombol First Frame

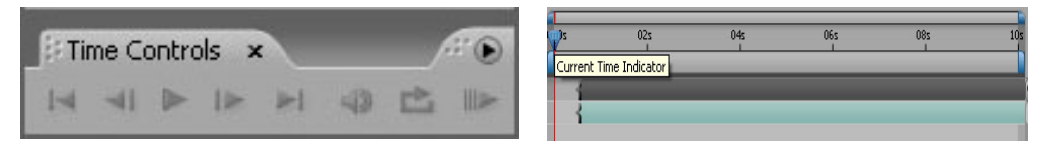

Gambar 27, Curent Time Indicator,First Frame

3. Untuk memulai animasi Rotation, klik tombol Time Vary Stop Watch

| 9000          | $\mathscr{F}$ #         | Source Name                                                                                                | →※、の目○の⊙          | Parent |   |
|---------------|-------------------------|----------------------------------------------------------------------------------------------------|-------------------|--------|---|
|               |                         | <b>v</b> 1 <b>Layer Effects Comp</b>                                                                       | 早                 | © None |   |
|               | $\overline{\mathbf{v}}$ | Transform                                                                                                  | Reset             |        |   |
|               |                         | <b>Anchor Point</b>                                                                                        | 176.0, 144.0      |        |   |
|               |                         | <b>あん Position</b>                                                                                         | 176.0, 144.0      |        | ♦ |
|               |                         | る 2 Scale                                                                                                  | 图 100.0.100.0%    |        |   |
| $\Rightarrow$ |                         | <b>西 N</b> Rotation                                                                                        | $2 \times +0.0$ ° |        |   |
|               |                         | Time-Vary stop watch: Toggle ability of property to change over time. Alt-click: add or remove expression. |                   |        |   |
|               |                         | lands over Landscape 4.avi                                                                                 | 血                 | © None |   |

Gambar 28, Time Vary Stop Watch

4. Klik Rotation Tool untuk memutar gambar

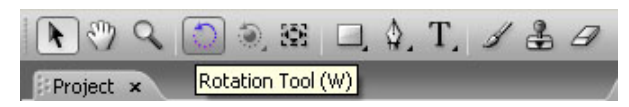

Gambar 29, Rotation Tool

5. Pada layar Preview, Tahan dan Geser pada layer 3, maka gambar akan berputar. Agar putaran bergeser setiap 45 derajat, tekan dan tahan tombol Shift di Keyboard. Drag sampai gambar layer 3 terbalik 180 derajat

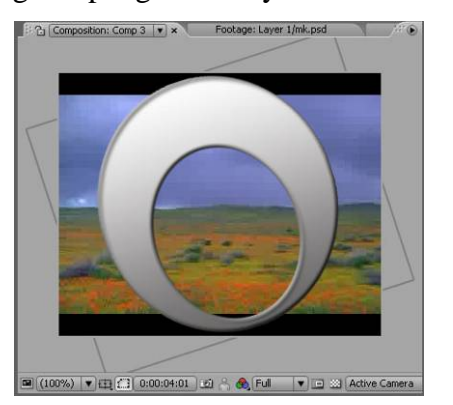

Gambar 30, Lingkar 180 Derajat

6. Pada Timeline, geser Current time indicator ke detik 4 ( 04:00f)

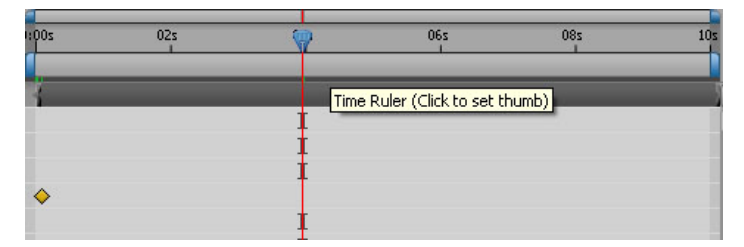

Gambar 31, Curent Time Indicator Empat

7. Pada layar Preview, ubah putaran layer 3, dengan menggunakan cara merubahnilai rotation pada Timeline. Klik angka menjadi 2 x +0.0 ( gambar berputar 2 x 360 derajat )

| Timeline: Comp 1                     | Timeline: Comp 2<br>Timeline: Comp 3 x           |                            |
|--------------------------------------|--------------------------------------------------|----------------------------|
| 0:00:04:01                           | $(25.00$ fps)                                    | ⊠<br>n.<br>全眼。             |
| $\Box$                               | #<br>Source Name                                 | $9*$ 0000<br>Parent        |
| $\triangledown$                      | <b>Layer Effects Comp</b>                        | None<br>$\circ$<br>F2<br>۰ |
| $\overline{\mathbf{v}}$              | Transform                                        | Reset                      |
|                                      | <b>Z</b> Anchor Point                            | 176.0, 144.0               |
| $\blacktriangleleft$<br>AD           | h. Position<br>商                                 | 176.0, 144.0               |
| ъ<br>$\mathcal{N}_\mathrm{c}$        | る  2 Scale                                       | 图 100.0, 100.0%            |
| $\blacktriangleleft$<br>$\Diamond P$ | 丙<br><u>た</u> Rotation                           | $x + 0.0^{\circ}$          |
|                                      | Opacity                                          | 100 %                      |
| $\triangleright$ $\square$           | io Clouds over Landscape 4.avi<br>$\overline{2}$ | 母<br>None<br>$\odot$<br>۰  |

Gambar 32, Rotation

8. Hasil akhir tampilan sebagai berikut

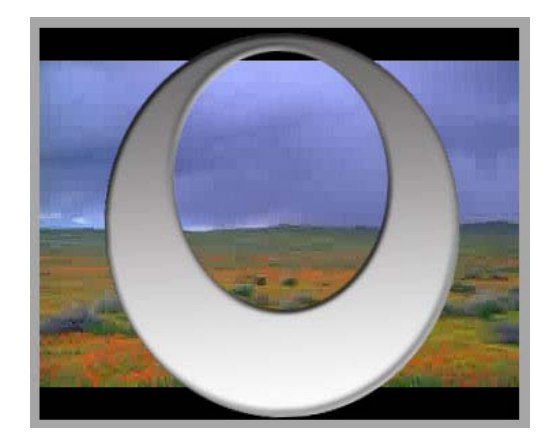

Gambar 33, Hasil Akhir

9. Jalankan dengan Play / Ram Preview animasi anda, dan lihat hasilnya

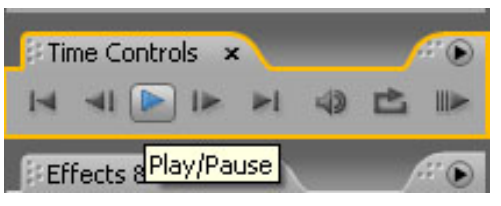

Gambar 34, Play / Pause

### **Animasi Objek Transparan Menjadi Tidak Transparan**

- 1. Aktifkan layer 3
- 2. Pastikan Current time indicator di 04:00f

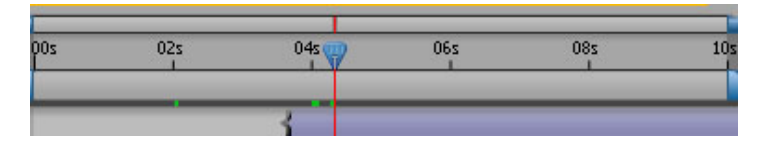

Gambar 35, Current Time Indicator

- 3. Pada Timeline, klik panah segitiga putih pada layer 3, lalu klik panah segitiga putih pada Transform, maka akan muncul pengaturan keyframe untuk opacity
- 4. untuk memulai animasi Opacity, klik tombol Time Vary Stop Watch, ubah nilainya menjadi 0 ( semula 100 ), maka di layar Preview gambar Lingkaran akan hilang / transparan

| $\odot$ $\odot$ $\odot$ | #                       | Source Name           | → * → ◎日◎◎◎        | Parent                 |  |  |
|-------------------------|-------------------------|-----------------------|--------------------|------------------------|--|--|
| $\overline{\mathbf{v}}$ |                         | Layer 1/mk.psd        | 乒                  | © None                 |  |  |
|                         | $\overline{\mathbf{v}}$ | Transform             | Reset              |                        |  |  |
|                         |                         | <b>Anchor Point</b>   | 53.5, 52.5         |                        |  |  |
|                         |                         | <b>O</b> Position     | 178.0, 169.0       |                        |  |  |
|                         |                         | <b><i>C</i></b> Scale | 图 100.0,100.0%     |                        |  |  |
|                         |                         | <b>A</b> Rotation     | $0 \times 10.0$ °  |                        |  |  |
|                         |                         | <b>Opacity</b>        | $\mathcal{O}_\phi$ |                        |  |  |
| G                       | $\overline{2}$          | Layer Effects Com     | $\mathbb{R}$       | <b>None</b><br>$\odot$ |  |  |
|                         | з                       | Clouds over Lands     | $-$                | <b>None</b><br>$\odot$ |  |  |

Gambar 36, Opacity 0 %

5. Pada Timeline, geser waktu ke 05:00f, ubah nilai Opacity menjadi 100, maka layer tersebut akan tampak kembali, sekarang anda sudah punya 2 keyframe untuk Opacity:

| 0:00:05:00     |                    | $(25.00$ fps)               |                                                                                                    |                          |          | 图 3月2  | D <sub>4</sub> | 1:001 | 02s | 04: | 06s |
|----------------|--------------------|-----------------------------|----------------------------------------------------------------------------------------------------|--------------------------|----------|--------|----------------|-------|-----|-----|-----|
| $94000$ $07$ # |                    | Source Name                 |                                                                                                    |                          | 9*\08000 | Parent |                |       |     |     |     |
|                | $\vee$ 1           | 13 Layer 1/mk.psd           | $\overline{P}$                                                                                           |                          |          | © None | $\overline{z}$ |       |     |     |     |
|                | <b>v</b> Transform |                             | Reset                                                                                                    |                          |          |        |                |       |     |     |     |
|                |                    | <b>C</b> Anchor Point       | 53.5, 52.5                                                                                               |                          |          |        |                |       |     |     |     |
|                |                    | <sup>2</sup> Position       |                                                                                                    | 178.0, 169.0             |          |        |                |       |     |     |     |
|                |                    | C Scale                     |                                                                                                    | 图 100.0, 100.0%          |          |        |                |       |     |     |     |
|                |                    | Rotation<br>w               | $0 \times 10.0$ <sup>o</sup>                                                                             |                          |          |        |                |       |     |     |     |
| 491            |                    | <b>L</b> Opacity            | $\begin{array}{ c c c c c }\n\hline\n\text{I} & \text{I} & \text{II} & \text{II} \\ \hline\n\end{array}$ |                          |          |        |                |       |     | ♦   |     |
|                | $D$ 2              | <b>1.</b> Layer Effects Com | $\frac{1}{2}$                                                                                            | $\overline{\phantom{a}}$ |          | © None | E              |       |     |     |     |
| 5              | $D$ 3              | a) Clouds over Lands a      |                                                                                                    | $\sqrt{ }$               |          | © None | E              |       |     |     |     |

Gambar 37, Opacity 100%

6. Tampilan pada layar seperti dibawah ini

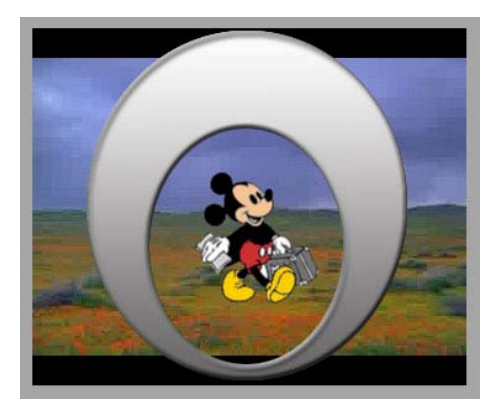

Gambar 38, Hasil Akhir

7. Jalankan dengan Play / Ram Preview animasi anda, dan sekarang anda bisa menikmati hasilnya.

## **Animasi Scale untuk Layer MickyMouse**

Untuk lebih lengkap, dapat di tambahkan animasi scale pada layer 3 sehingga dari transparan berubah menjadi ukuran normal dan tidak transparan / jelas.

- Aktifkan layer MickyMouse
- Aktifkan Time Vary Stop Watch di samping parameter scale
- Buat keyframe scale di  $04:00f = 150%$  (ukuran besar)
- Buat keyframe scale di  $05:00 = 100\%$  (ukuran normal)

| 0:00:05:01              | $(25.00$ fps)                         |                     | 图 9 5 明 9 | <b>DW</b>                | 2001 | 025 | 045              | 06s | 085 |  |
|-------------------------|---------------------------------------|---------------------|-----------|--------------------------|------|-----|------------------|-----|-----|--|
| $\bullet 40000077$      | Source Name                           | ○※\◎目◎◎◎ Parent     |           |                          |      |     |                  |     |     |  |
| $\sqrt{1}$              | Layer 1/mk.psd                        | $\ddot{\sim}$ /     | O None    | I.                       |      |     |                  |     |     |  |
| <b>W</b> Transform      |                                       | Reset               |           |                          |      |     |                  |     |     |  |
|                         | - C Anchor Point                      | 53.5, 52.5          |           |                          |      |     |                  |     |     |  |
| $\sim$ $\pi$            | · [5] b. Position                     | 178.0, 169.0        |           |                          |      |     |                  |     |     |  |
| $\left\{ 0, 1 \right\}$ | <b>DE Scale</b>                       | $= 100$ , $100.0\%$ |           |                          |      |     | $\ddot{\bullet}$ |     |     |  |
|                         | C Rotation                            | $0 \times +0.0$ °   |           |                          |      |     |                  |     |     |  |
| $\sim$ D                | <b>DE Opacity</b>                     | 100%                |           |                          |      |     | $\Diamond$       |     |     |  |
| $D = 2$                 | Layer Effects Com a                   |                     | O None    | i.                       |      |     |                  |     |     |  |
| $D \Box 3$              | $\bullet$ Clouds over Lands $\circ$ / |                     | © None    | $\vert \mathbf{z} \vert$ |      |     |                  |     |     |  |

Gambar39, Scale

• Latihan dasar ini sudah selesai tinggal render menjadi Avi.

### **Final & Render**

### **Render Animasi ke Avi**

Untuk menampilkan hasil dari karya anda pada computer lain, maka hasil kerja anda harus dibuat ke file yang berextention Avi. Untuk mendapatkan file Avi maka harus melakukan proses rendering, makin panjang durasi animasi maka makin kompleks layer yang anda olah, dan semakin lama pula proses anda melakukan render;

1. Klik menu Composition  $\rightarrow$  Make Movie, maka akan muncul kotak dialog untuk menentukan folder hasil render

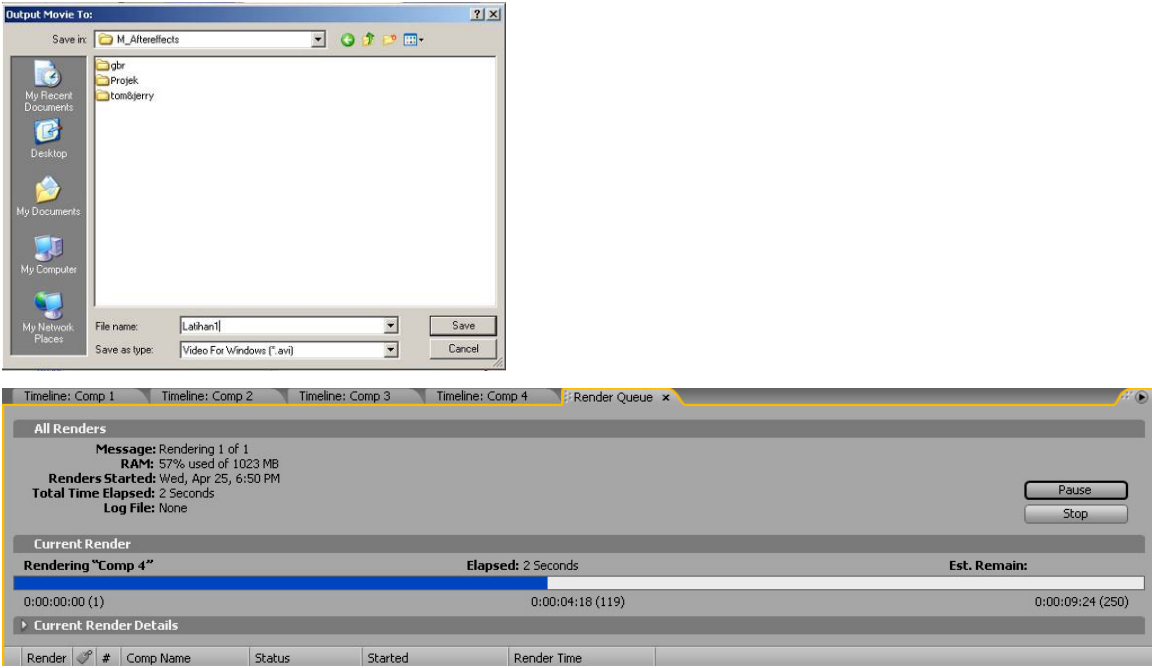

Gambar 40, Output Movi & Render

- 2. Klik tombol render,proses render sedang berjalan sampai diakhiri dengan bunyi kring, tanda proses render selesai.
- 3. Untuk melihat hasilnya jalankan file Avi yang baru anda buat.

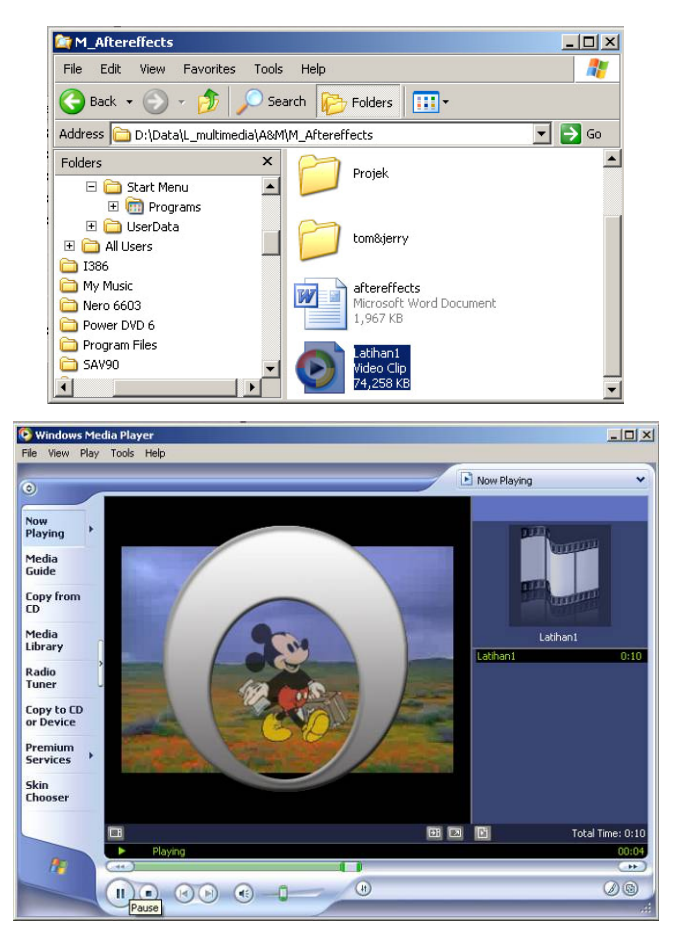

Gambar 41, File Video

# **Animasi Bayangan Texs Berjalan**

Yang pertama harus anda lakukan adalah

- 1. Impor gambar jpg atau psd
- 2. Layer solid
- 3. Effect: Linear Wipe, Drope, Drop Shadow,
- 4. Blending Mode: Add

## **Persiapan**

Membuat tempat kerja Video CD PAL

Buat adegan / Composition baru, klik menu Composition  $\rightarrow$  New Composition, Preset VideoCD durasi 4 detik ( 0:00:04:00 )

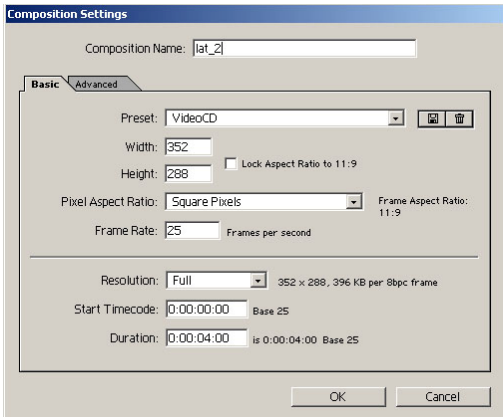

Gambar 42, Composition Setting

## **Impor Gambar**

1. Klik menu File  $\rightarrow$  Import  $\rightarrow$  FileUsakti, Klik file sunrise.avi terus tahan tombol Ctrl pada keyboard, klik tulisan Universitas Trisakti & Pioner Perguruan Tinggi Swasta Indonesia , maka kedua file tersebut akan terpilih, klik tombol open

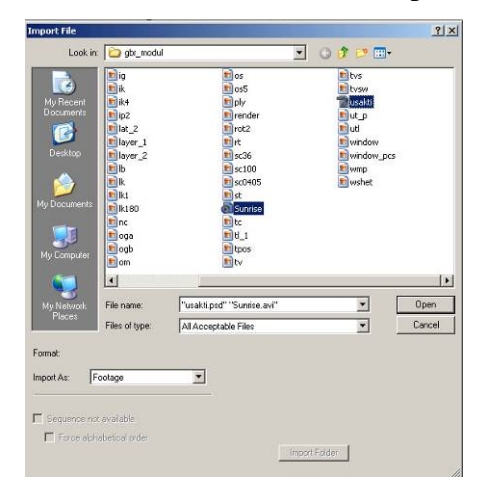

Gambar 43, Import File

2. Karena file usakti.psd mempunyai layer maka anda akan diminta untuk memilih layer, pilih saja dua layer tulisan yang akan di tampilkan $\rightarrow$  klik ok

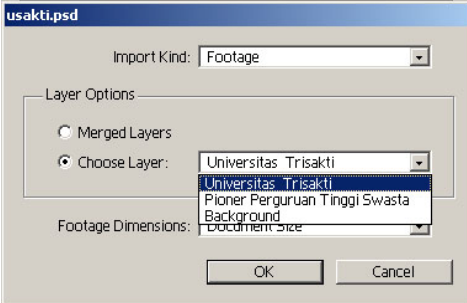

Gambar 44, Choose Layer

3. Sekarang di project anda sudah ada objek

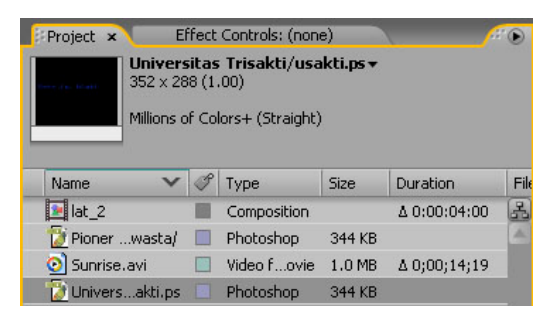

Gambar 45, Project

### **Mengkomposisi Gambar**

- 1. Drag Sunrise.avi, ke Timeline atau langsung ke layar Preview
- 2. Drag file usakti.psd ke Timeline atau langsung ke Layar Preview,lihat tampilan gambar dibawah

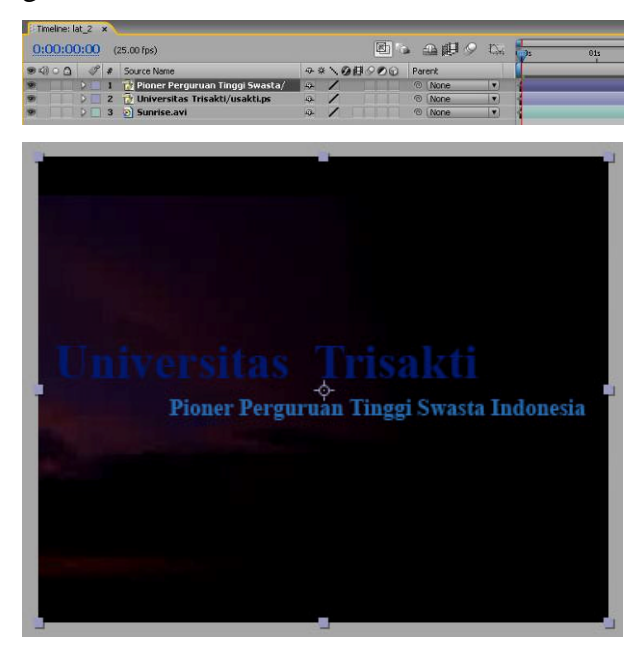

Gambar 46, Timeline & Layer Preview

## **Membuat Animasi**

## **Membuat Bayangan Drop Shadow**

- 1. Pada Timeline, aktifkan Usakti.psd
- 2. Klik menu effect  $\rightarrow$  Persepective  $\rightarrow$  Drop Shadow, maka akan tampil kotak dialog

Effect Control, atur parameter seperti gambar dibawah:

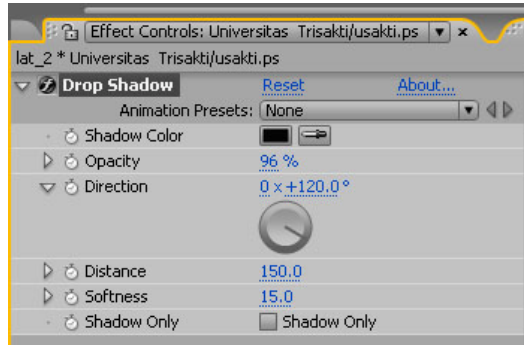

Gambar 47, Projeck Drop Shadow

3. Hasil akhir bisa di lihat di gambar bawah ini:

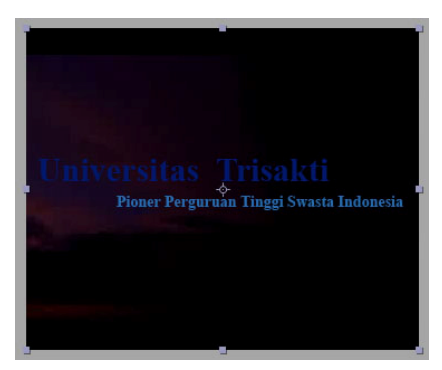

Gambar 48, Layer Preview

# **Animasi Objek Muncul dengan Linier Wipe**

- 1. Pada TimeLine, aktifkan klik objek Usakti.psd
- 2. Menu Effect  $\rightarrow$  Transition  $\rightarrow$  Linear Wipe, maka akan tampil kotak dialog Effect Control seperti gambar dibawah ini:

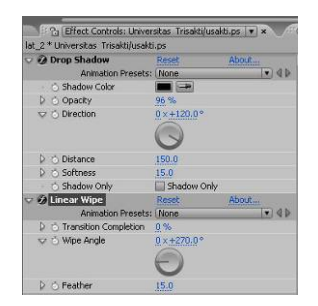

Gambar 49, Linear Weap

3. Di layar Preview objek masih diam belum ada gerakan apapun, untuk menganimasikan efek Linear Wipe, pada Timeline, pastikan Current Time Indicator berada di awal animasi ( 00:00f )

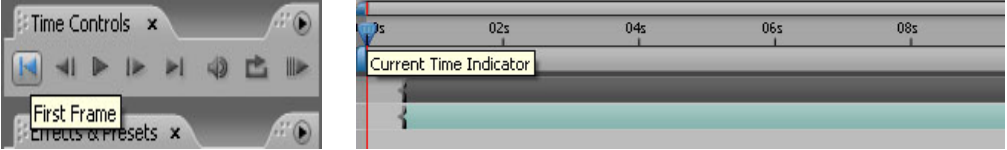

Gambar 50, First Frame & Linear Weap

4. Pada Timeline, klik panah segitiga putih pada objek Trisakti.psd, klik effect, klik Linear Wipe, sehingga tampil parameter pengaturan effect untuk Linear Wipe yaitu Transition complete, Wipe Angle Feather. Parameter tersebut sama dengan kotak dialog Effect Control, sehingga untuk sehingga untuk membuat animasi efek. Anda dapat menggunakan TimeLine ataupun effect Control, dalam latihan ini kita akan menggunakan Timeline untuk membuat animasi.

| n nn m                      |                                                                                                    | $(25.00$ fps)                          |       |                          | 团心                            | 金岬             | $\sim$                   | $\mathbf{R}$ |
|-----------------------------|----------------------------------------------------------------------------------------------------|----------------------------------------|-------|--------------------------|-------------------------------|----------------|--------------------------|--------------|
| 90000                       | Î<br>#                                                                                                    | Source Name                            |       | → * 、◎目○◎◎               |                               | Parent         |                          |              |
|                             |                                                                                                    | <b>Pioner Perguruan Tinggi Swasta/</b> | 母     |                          |                               | © None         | $\overline{\mathbf{r}}$  |              |
|                             |                                                                                                    | 2 Muniversitas Trisakti/usakti.ps      | 平     | $\sqrt{a}$               |                               | ©   None       | $\overline{\phantom{a}}$ |              |
|                             | $\overline{z}$                                                                                                    | Effects                                |       |                          |                               |                |                          |              |
| 0                           |                                                                                                    | Drop Shadow                            | Reset |                          |                               |                |                          |              |
| $\mathcal{C}_{\mathcal{A}}$ |                                                                                                    | V Linear Wipe                          | Reset |                          |                               |                |                          |              |
| $\Diamond$                  |                                                                                                    | <b>BL</b> Transition Completion        | 100 % |                          |                               |                |                          |              |
|                             |                                                                                                    | Mipe Angle                             |       | $0 \times +90.0^{\circ}$ |                               |                |                          |              |
|                             |                                                                                                    | <b>&amp;</b> Feather                   | 15.0  |                          |                               |                |                          |              |
|                             |                                                                                                    | Transform                              | Reset |                          |                               |                |                          |              |
| and the state of the first  | <b>The Contract of Contract Contract of Contract Contract Contract of Contract Contract Contract Contract Contract</b> | and the property                       |       | $\overline{\phantom{a}}$ | the country of the country of | $m_{\rm{max}}$ |                          |              |

Gambar 51, Timeline plus

5. Agar arah gerakan wipe dari kiri ke kanan, atur nilai pada parameter wipe angle menjadi 0 X-90

|                         |                  | $(25.00$ fps)                    |                    |            | 图记 | 五归。    | DY. |  |
|-------------------------|------------------|----------------------------------|--------------------|------------|----|--------|-----|--|
| $\circ$ $\circ$ $\circ$ | G<br>$\#$        | Source Name                      |                    | $9*$ 000   |    | Parent |     |  |
| Đ                       |                  | Pioner Perguruan Tinggi Swasta/  | 母                  |            |    | © None | o   |  |
| 57                      |                  | 2 Universitas Trisakti/usakti.ps | 母                  | $\sqrt{a}$ |    | O None | o   |  |
|                         | $\nabla$ Effects |                                  |                    |            |    |        |     |  |
| 0                       |                  | D Drop Shadow                    | Reset              |            |    |        |     |  |
| ø                       |                  | Unear Wipe                       | Reset              |            |    |        |     |  |
| $\circ$ D               |                  | <b>さん Transition Completion</b>  | 100 %              |            |    |        |     |  |
|                         |                  | o Wipe Angle                     | $0 \times -90.0$ ° |            |    |        |     |  |
|                         |                  | <b>b</b> Feather                 | 15.0               |            |    |        |     |  |
|                         |                  | Transform                        | Reset              |            |    |        |     |  |

Gambar 52, Timeline min

6. Kita akan menganimasikan parameter Transition Complete. Klik Time Vary stop Watch di samping parameter Transition Complete. Ubah nilai menjadi 100, maka di Preview tulisan Universitas Trisakti akan hilang

7. Geser Current Time Indicator ke detik 3 ( 03:00f)

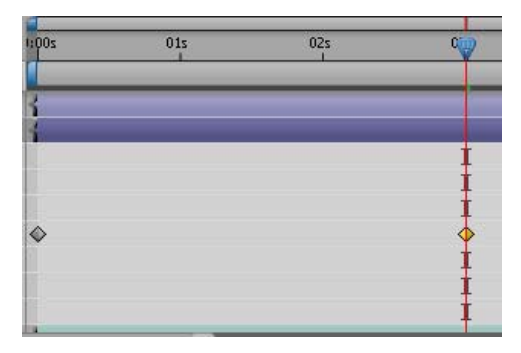

Gambar 53, Current Indicator

8. Ubah nilai Transition Complete. Menjadi 0 (nol), maka di layar Preview tulisan Universitas ?Trisakti akan muncul kembali.

| Timeline: lat 2 x           |                                                |                    |        |                        |     |     |            |  |
|-----------------------------|------------------------------------------------|--------------------|--------|------------------------|-----|-----|------------|--|
| 0:00:00:00                  | $(25.00$ fps)                                  |                    | 图 2019 | $\mathbb{C}\mathbb{W}$ | 015 | 025 | 035        |  |
|                             | <b>DE 4 COL OF # Source Name</b>               | 94000000           | Parent |                        |     |     |            |  |
|                             | <b>DELLET Pioner Perguruan Tinggi Swasta/</b>  | $\overline{P}$     | © None | E                      |     |     |            |  |
|                             | 2 I'l Universitas Trisakti/usakti.ps<br>$\sim$ | $\sqrt{a}$         | © None | ×                      |     |     |            |  |
|                             | $\overline{\smile}$ Effects                    |                    |        |                        |     |     |            |  |
| Ø                           | D Drop Shadow                                  | Reset              |        |                        |     |     |            |  |
| $\mathcal{C}_{\mathcal{A}}$ | Linear Wipe                                    | Reset              |        |                        |     |     |            |  |
| Q                           | · ② 2 Transition Completion                    | 100 %              |        |                        |     |     | $\Diamond$ |  |
|                             | o Wipe Angle                                   | $0 \times -90.0$ ° |        |                        |     |     |            |  |
|                             | <b>C</b> Feather                               | 15.0               |        |                        |     |     |            |  |
|                             | <b>D</b> Transform                             | Reset              |        |                        |     |     |            |  |

Gambar 54, Curent Indicator

9. Sekarang anda tinggal melihat hasil kerja dengan tekan tombol Play atau Pause juga bisa dengan RAM Preview pada palette Time Control

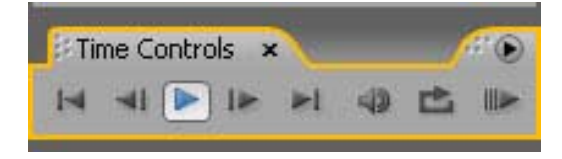

Gambar 55, Play / Pause

10. Anda bisa membuat batas Linear wipe yang halus, ubah nilai Feather menjadi 20

| $\bullet$ 00    | #                       | Source Name                               |       | ●※、◎日◎◎◎           | Parent          |           |
|-----------------|-------------------------|-------------------------------------------|-------|--------------------|-----------------|-----------|
| ø               |                         | <b>13</b> Pioner Perguruan Tinggi Swasta/ | 母     |                    | © None          | ۰         |
| O)              | $\overline{\mathbf{v}}$ | 2 Universitas Trisakti/usakti.ps          | 母     | $\sqrt{2}$         | None<br>$\circ$ | $\bullet$ |
|                 | $\overline{\mathbf{v}}$ | Effects                                   |       |                    |                 |           |
| 0               | D                       | Drop Shadow                               | Reset |                    |                 |           |
| 0               | $\overline{\mathbf{z}}$ | Linear Wipe                               | Reset |                    |                 |           |
| $\triangleleft$ |                         | <b>西位 Transition Completion</b>           | 0%    |                    |                 |           |
|                 |                         | Mipe Angle                                |       | $0 \times -90.0$ ° |                 |           |
|                 |                         | <b><i>C</i></b> Feather                   | 20    |                    |                 |           |
|                 |                         | Transform                                 | Reset |                    |                 |           |

Gambar 56, Feather 20

11. Play / RAM Preview animasi anda.

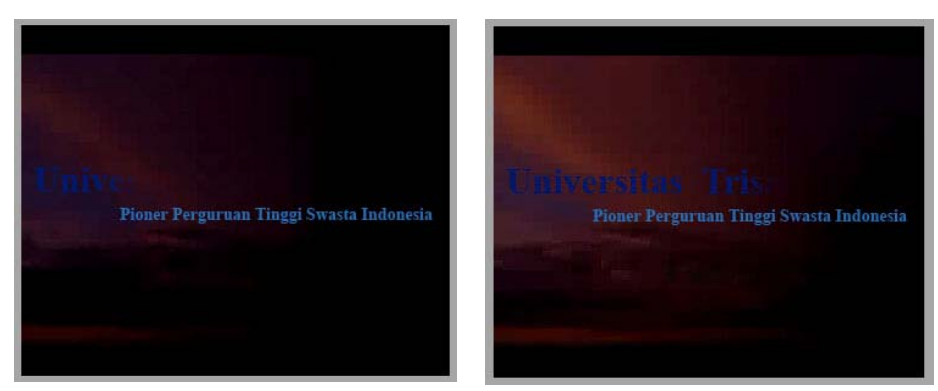

Gambar 57, Preview

### **Animasi Text PUSKOM USAKTI**

#### **Materi**

- 1. Type Tool dan animasi ( Scale, Position, Rotation, Range Selector dan Wiggler ) TimeLine
- 2. Motion Blur
- 3. Efek: Card Wipe
- 4. Efek: Ramp
- 5. Efek Bevel Alpha
- 6. Efek: Radial Shadow
- 7. Efek: Echo

### **Membuat tempat kerja Video CD PAL**

- 1. Buat adegan / Composition baru dengan menu Composition  $\rightarrow$  New Composition, sesuai standard VideoCD PAL, 352 x 288 Pixel, Frame Rate 25 Frames per second
- 2. Durasi / Duration =  $8$  detik  $(0.00:08:00)$

#### **Background**

1. Buatlah Layer kosong, klik menu Layer  $\rightarrow$  New  $\rightarrow$  Solid, klik tombol Make Comp Size agar ukuran Layer solid sama seperti Composition:

| 0:00:00:00<br>$(25.00$ fps)                                                                                                    | 图 2 曲 9<br>心         | 02s |
|----------------------------------------------------------------------------------------------------|----------------------|-----|
| $\begin{picture}(180,10) \put(0,0){\line(1,0){10}} \put(10,0){\line(1,0){10}} \put(10,0){\line(1,0){10}} \put(10,0){\line(1,0){10}} \put(10,0){\line(1,0){10}} \put(10,0){\line(1,0){10}} \put(10,0){\line(1,0){10}} \put(10,0){\line(1,0){10}} \put(10,0){\line(1,0){10}} \put(10,0){\line(1,0){10}} \put(10,0){\line(1,0){10}} \put(10,0){\line($<br># Source Name | → * 、◎日◎◎◎<br>Parent |     |
| <b>IDITI</b><br>Black                                                                                                    | $+ 10$<br>O None     |     |

Gambar 58, timeline

2. Untuk membuat background gradasi, aktifkan layer solid tersebut, klik menu Effects  $\rightarrow$  Generate  $\rightarrow$  Ramp, atur parameter di Effects Control seperti gambar di bawah

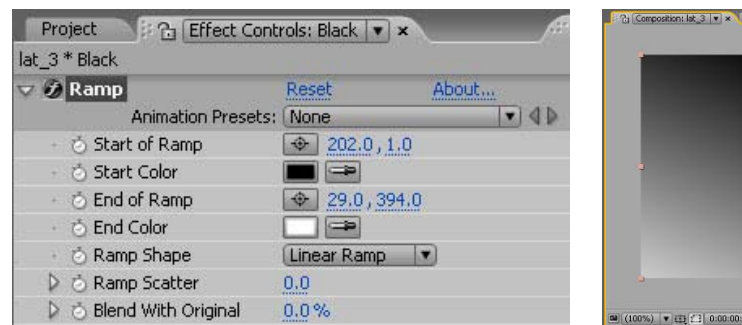

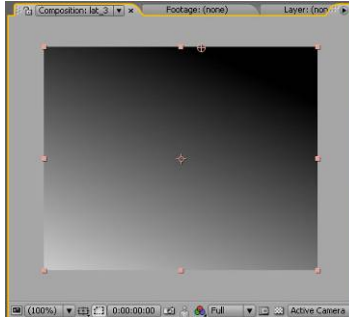

Gambar 59, Project Ram & Preview

## **Teks " PUSKOM USAKTI "**

Setelah anda membuat background sekarang saatnya membuat text

1. Klik tool text  $\rightarrow$  klik Horizontal Type Tool, pada layer Preview, ketik " PUSKOM USAKTI" dengan parameter seperti gambar dibawah

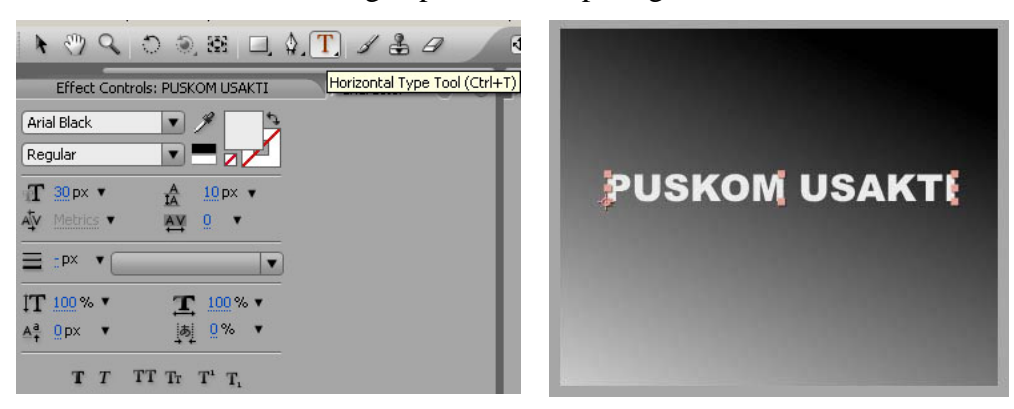

Gambar 60, Horizontal Type Tool

2. Agar text " Usakti" berwarna biru, blok / drag teks " Usakti tersebut lalu ganti warna di kotak palet Character : Fill Color menjadi biru

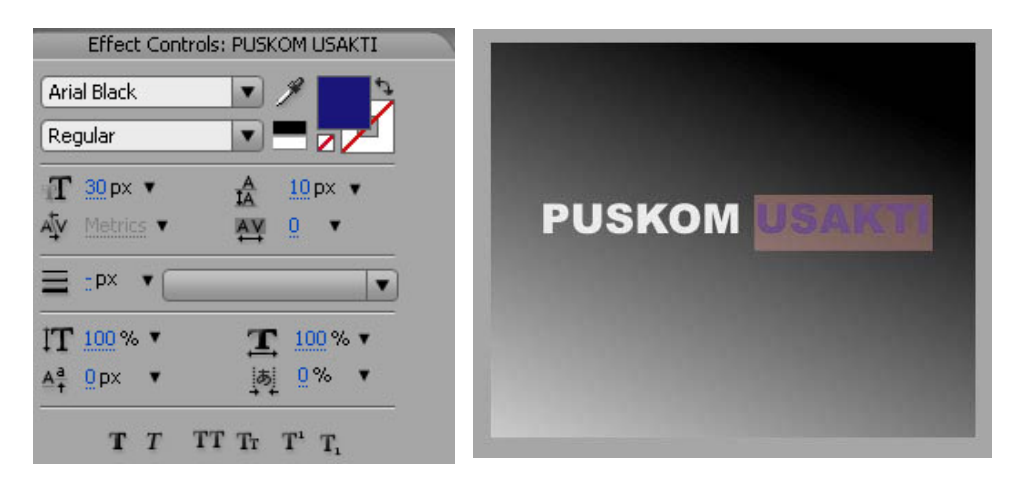

Gambar 61, Teks dengan File Color

3. Agar punya kesan timbul, maka anda klik menu Effects  $\rightarrow$  Perspective  $\rightarrow$  Radial Shadow seperti gambar dibawah

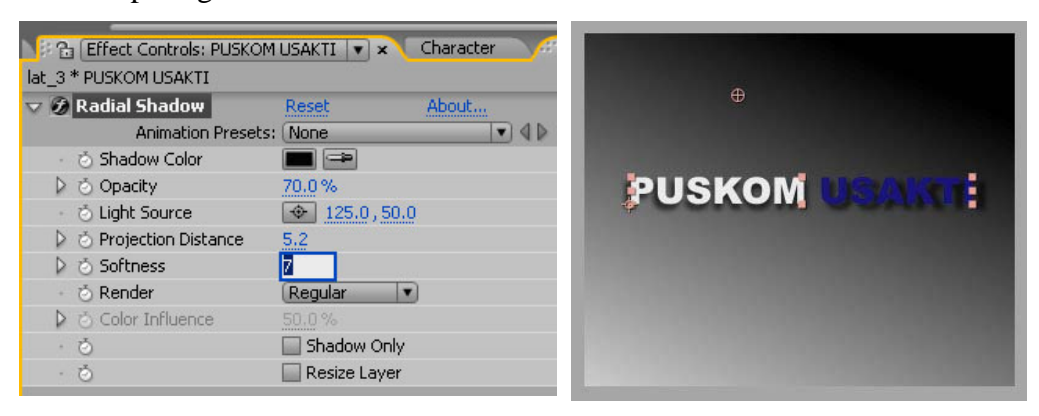

Gambar 62, Teks dengan Radial Shadow

## **Animasi**

Animasi Posisi Rotasi Scale Teks " PUSKOM USAKTI"

1. Animasi teks bukanlah efek, tetapi merupakan parameter pada Timeline. Klik panah segitiga pada layer teks tersebut, maka akan tampil parameter teks.

| $\mathscr{F}$ # Source Name<br>$\odot$ (i) $\odot$ (i) | ○ 9日○○○<br>Parent   |  |
|--------------------------------------------------------|---------------------|--|
| V 1 T PUSKOM USAKTI                                    | 母亲/团<br>© None<br>× |  |
| $\overline{\nabla}$ Text                               | Animate: <b>D</b>   |  |
| <b>Source Text</b>                                     |                     |  |
| Path Options                                           |                     |  |
| More Options                                           |                     |  |

Gambar 63, Teks

2. Untuk memberikan animasi perubahan posisi, klik di panah Animate, muncul menu pilih position

|                                                                              | $\boxed{=}$ (100%)<br>▼日               | Anchor Point                                            |
|------------------------------------------------------------------------------|----------------------------------------|---------------------------------------------------------|
| Render Queue<br>Timeline: lat 3 x                                            |                                        | Position                                                |
| 0:00:00:00<br>$(25.00$ fps)<br>$\circ \circ \circ \circ$<br>Source Name<br># | 圛                                      | Scale<br>Skew<br>Rotation<br>Opacity                    |
| T PUSKOM USAKTI<br>Text                                                      | 日常/面<br>Animate:                       | All Transform Properties                                |
| Effects<br>Transform                                                         | Reset                                  | Fill Color<br>Stroke Color                              |
| <b>Black</b><br>2                                                            | $\sqrt{2}$<br>$\mathbb{R}$             | Stroke Width<br>Tracking<br>Line Anchor<br>Line Spacing |
| 1021<br>ASUS WiFi-AP  Adobe Photos<br><b>Start</b>                           | aftereffectsne<br>$\blacksquare$ Adobe | Character Offset<br>Character Value<br>Blur             |

Gambar 64, Animate Position

3. Maka akan muncul parameter Animator1  $\rightarrow$  Range Selector1  $\rightarrow$  Position

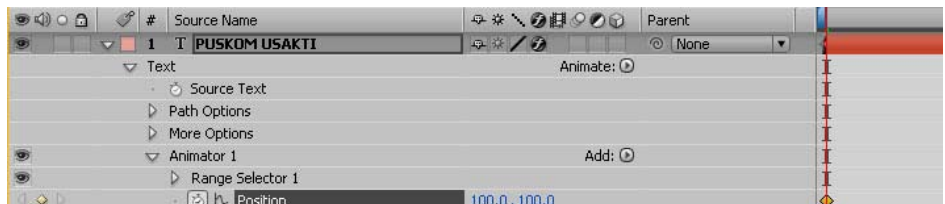

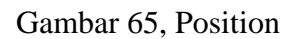

- 4. Buat 2 keyframe pada parameter position tersebut
	- Aktifkan Time Vary Stop Watch di samping Position
	- Di 00:00f ( detik 0 ), Position =  $100,100$
	- Di 07:00f ( detik 7), Position =  $0.0$  ( posisi normal)

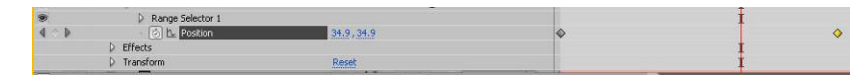

Gambar 66, Position 1 & 7

5. Jalankan hasil kerja anda dengan Play / RAM Preview

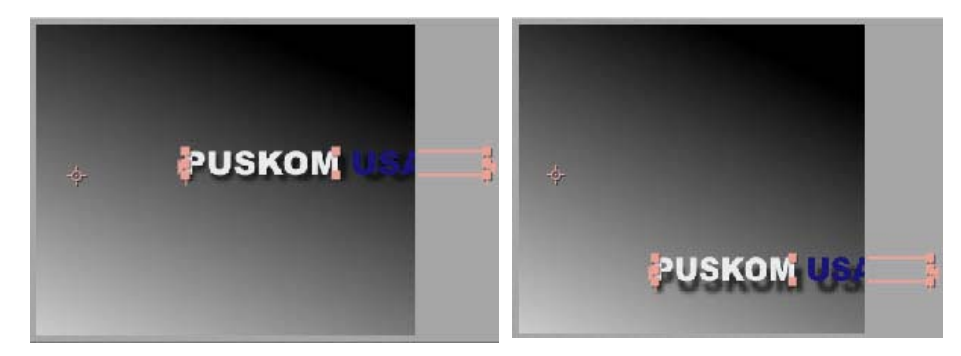

Gambar 67, Hasil Preview

6. Sekarang kita tambahkan animasi text berputar / rotasi. Untuk memberikan animasi rotasi, klik pada panah Add, muncul menu Property  $\rightarrow$  Rotation

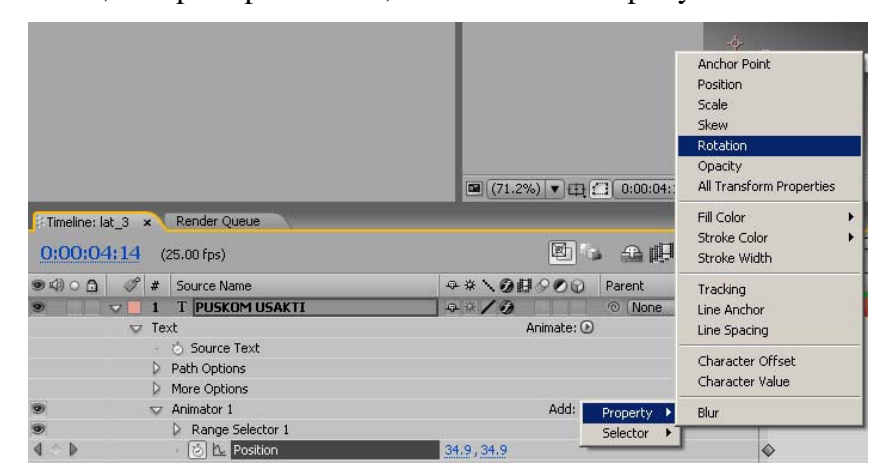

Gambar 68, Property, Rotation

- 7. Maka akan tampil parameter Animator1  $\rightarrow$  Range Selector1  $\rightarrow$  Rotation. Buat 2 keyframe pada parameter Rotation tersebut
	- Aktifkan Time Vary Stop Watch di samping rotation
	- Di 00:00f ( detik 0 ), Rotation =  $0 \times 270$
	- Di 07:00f ( detik 7 ), Rotation 0 x 0 ( rotasi kembali normal )

| $\bullet \bullet \circ \bullet$ | # Source Name       | Q#\◎目◎◎ Parent            |  |
|---------------------------------|---------------------|---------------------------|--|
|                                 | <b>5ource Text</b>  |                           |  |
|                                 | P Path Options      |                           |  |
|                                 | More Options        |                           |  |
| $\circ$                         | $\nabla$ Animator 1 | Add: (D)                  |  |
| <b>S</b>                        | Range Selector 1    |                           |  |
| $\rightarrow$                   | 512 Position        | 100.0, 100.0              |  |
| $\rightarrow P$                 | <b>BL</b> Rotation  | $0 \times +270.0^{\circ}$ |  |

Gambar 69, Timeline Rotation

8. Hasilnya anda tinggal klik Play / RAM Preview hasilnya seperti gambar di bawah

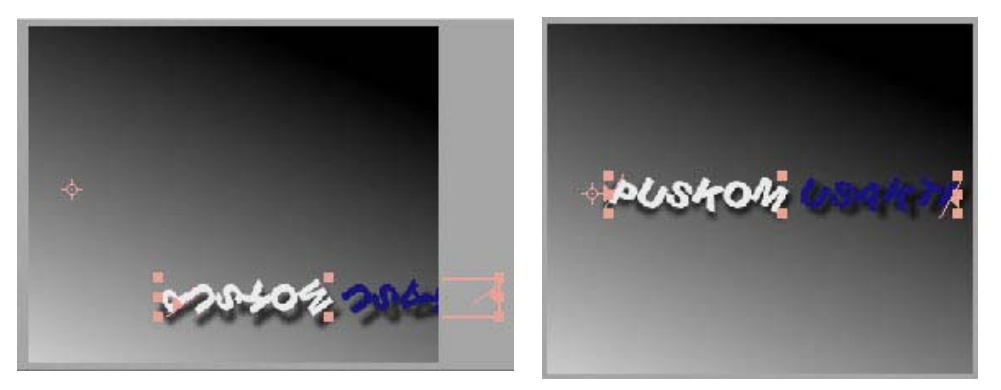

Gambar 70, Hasil Rotasi tulisan

- 9. Menambah animasi ukuran / skala, klik pada panah Add, muncul menu Property
	- $\rightarrow$  Scale

|                       | <b>Anchor Point</b><br>Position |
|-----------------------|---------------------------------|
|                       | Scale                           |
|                       | Skew                            |
|                       | Rotation                        |
|                       | Opacity                         |
|                       | All Transform Properties        |
|                       | Fill Color                      |
| ▼ 田 □ 0:00:02:0       | Stroke Color                    |
|                       | Stroke Width                    |
| 図<br>全眼               | Tracking                        |
|                       | Line Anchor                     |
| Parent<br>262         | Line Spacing                    |
|                       | Character Offset                |
|                       | Character Value                 |
| Add:<br>Property<br>١ | Blur                            |
| Selector              |                                 |
|                       |                                 |

Gambar 71, Properti,Scale

- 10. Maka akan tampil parameter Animator1  $\rightarrow$  Range Selector1  $\rightarrow$  Scale. Buatlah 2 keyframe di parameter Scale tersebut
	- Aktifkan Time Vary Stop Watch di samping Scale
	- Di  $00:00$ f ( detik 0 ), Scale =  $800\%$
	- Di 07:00f ( detik 7 ), Scale =  $100\%$  ( ukuran normal )

|           | $\bullet$ 4) $\circ$ 0 $\bullet$ # Source Name | Q※\◎旧○の① Parent     |  |
|-----------|------------------------------------------------|---------------------|--|
|           | <b>5 Source Text</b>                           |                     |  |
|           | Path Options                                   |                     |  |
|           | D More Options                                 |                     |  |
|           | <br>Animator 1                                 | $Add:$ $(D)$        |  |
|           | Range Selector 1                               |                     |  |
| $\circ$ D | <b>D</b> Position                              | 100.0, 100.0        |  |
|           | <b>b</b> Scale                                 | 98 800.0,800.0%     |  |
| $\circ$ D | <b>2 L Rotation</b>                            | $0 \times +270.0$ ° |  |

Gambar 72, Scale

11. Untuk melihat hasilnya klik Play / RAM Preview

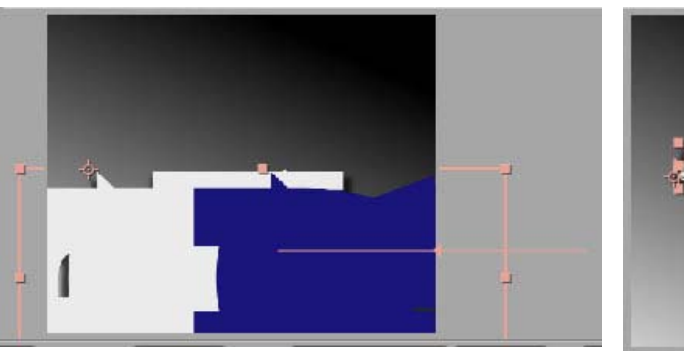

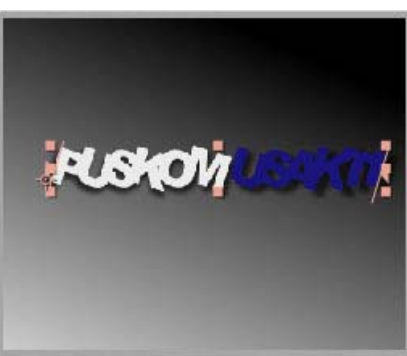

Gambar 73, Rotasi dengan Scale

### **Animasi Perhuruf dengan Range Selector**

- 1. Sampai sini prinsip animasi teks sudah anda praktekkan, sekarang animasi teks akan bergerak per huruf dari huruf awal sampai akhir teks " Puskom Usakti" pada Timeline, di parameter Range Selector  $\rightarrow$  Start buat keyframe sebagai berikut;
	- Aktifkan Time Vary Stop Watch di samping Start
	- Di 00:00f (detik 0), Satart = 0% (teks tidak ada yang dipilih)
	- Di 07:00f ( detik 7 ), Start =  $100\%$  (teks dipilih semua)

|                                 | Inter-Character Blending       | Normal              |  |
|---------------------------------|--------------------------------|---------------------|--|
|                                 | $\overline{\smile}$ Animator 1 | Add: <sup>(D)</sup> |  |
|                                 | Range Selector 1               |                     |  |
| $4 - 1$                         | <b>函</b> L Start               | $\frac{1}{2}$       |  |
|                                 | <b>O</b> End                   | 100%                |  |
|                                 | Offset                         | 0%                  |  |
|                                 | Advanced                       |                     |  |
| $\left  \left  \right  \right $ | <b>② L Position</b>            | 0.0, 0.0            |  |
| $\sqrt{2}$                      | <b>西九 Scale</b>                | 39 100.0, 100.0%    |  |
| $\sqrt{2}$                      | <b>DL</b> Rotation             | $0 \times +0.0$ °   |  |

Gambar 74, Range Selector

2. Jalankan Play / RAM Preview, hasil animasi rotasi dan scale pada teks tampil berurutan dari hurup awal sampai akhir.

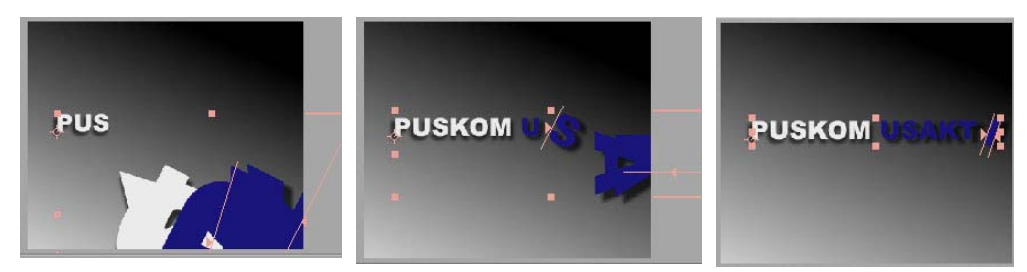

Gambar75, Hasil Animasi Range Selector

### **Animasi Random / Acak dengan Wiggly**

1. Sekarang semua animasi teks ( position, rotation, scale ) akan ditampilkan secara acak sampai terbaca tulisan " Puskom Usakti ". Untuk memberikan animasi acak, klik di panah Add, muncul menu Selector  $\rightarrow$  Wiggly

|   | Inter-Character Blending                    | Normal      |            |            |
|---|---------------------------------------------|-------------|------------|------------|
|   | Animator 1<br>$\overline{\mathbf{v}}$       | Add:        | Property ▶ |            |
|   | Range Selector 1<br>$\overline{\mathbf{v}}$ |             | Selector   | Range      |
| ь | <sup>5</sup> 上 Start                        | 69%         |            | Wiggly     |
|   | 商 End                                       | 100 %<br>   |            | Expression |
|   | ී Offset                                    | 0%<br>1.111 |            |            |
|   | Advanced                                    |             |            |            |

Gambar 76, Selector, Wiggly

2. Maka akan tampil parameter Wiggly Selector1 sebagai berikut

|                              | <b>b</b> Offset         | 0%                       |  |  |
|------------------------------|-------------------------|--------------------------|--|--|
|                              | D Advanced              |                          |  |  |
|                              | Wiggly Selector 1       |                          |  |  |
| 49P                          | <b>图 上 Position</b>     | 16.0, 16.0               |  |  |
| 40P                          | <b>あれ Scale</b>         | ■ 212.0, 212.0%          |  |  |
| $4$ $\circ$ $\triangleright$ | <b>2 A Rotation</b>     | $0 \times +43.0^{\circ}$ |  |  |
|                              | $\triangledown$ Effects |                          |  |  |
|                              | D Radial Shadow         | Reset                    |  |  |
|                              | Transform               | Reset                    |  |  |

Gambar 77, Wiggly Selector

3. Hasilnya klik Play / RAM Preview,

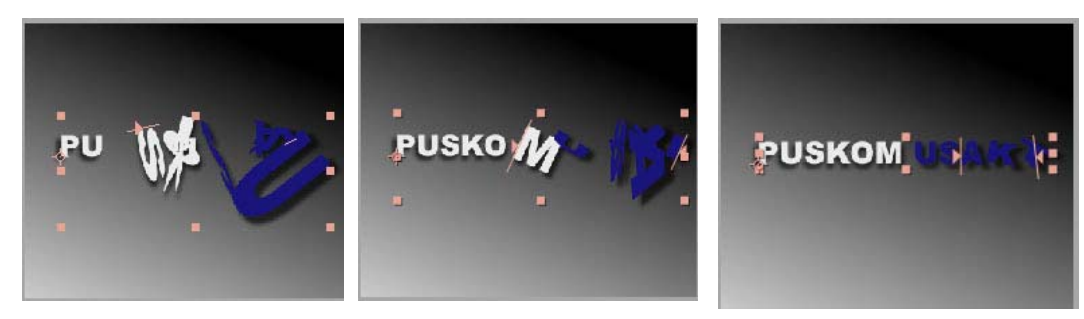

Gambar 78, Hasil Animasi Wiggly

## **Menambah Animasi Teks terkesan ramai / trail dengan echo**

Pada projek sebelumnya anda telah menggunakan Radial Shadow. Untuk menambah kesan lebih rame / trail / gema, klik menu Effects  $\rightarrow$  Time  $\rightarrow$  echo. Atur parameter sebagai berikut

• Perhatikan urutan efek di Effect Control adalah Echo terlebih dahulu lalu Radial Shadow, anda dapat menukar tempat kedua posisi efek tersebut dengan mendrag ke urutan seperti gambar di bawah

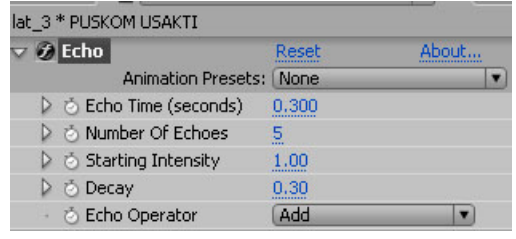

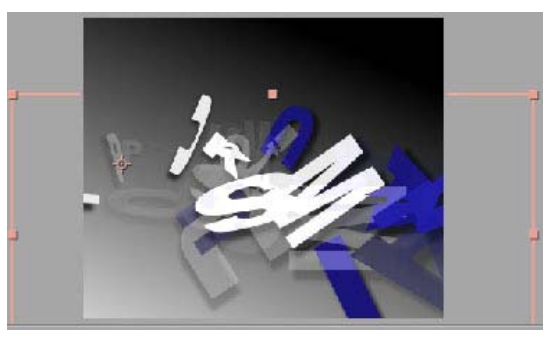

Gambar 79, Animasi dengan Echo

## **Jalur / Path untuk Teks " Pusti "**

1. Teks dibuat dengan Type tool seperti sebelumnya, namun tidak terlalu rumit. Buat teks dengan warna sesuai selera anda missal seperti gambar dibawah ini

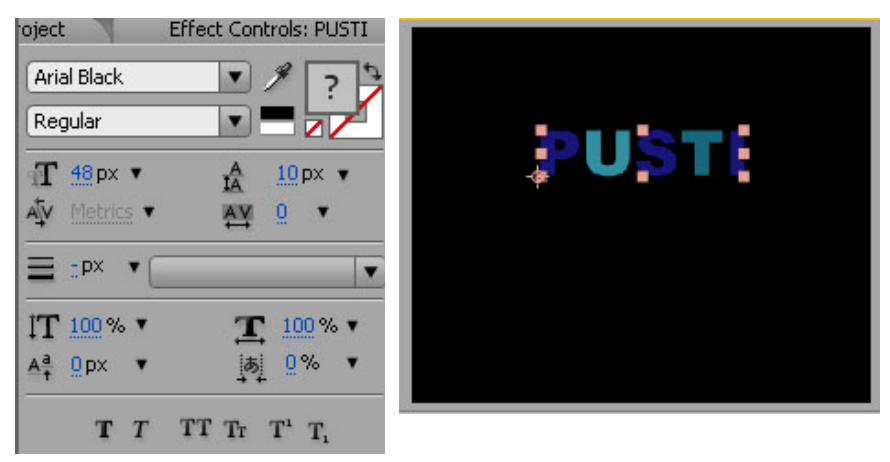

Gambar 80, Pusti

2. Gunakan path dengan Pen Tool, agar posisi teks mengikuti path tersebut. Klik Pen Tool. Pastikan Checklist Rotobezier tidak aktif

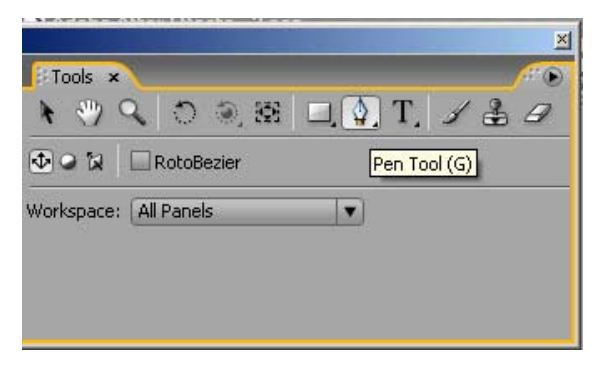

Gambar 81, Pen Tool

3. Buat garis kurva seperti pada gambar dibawah

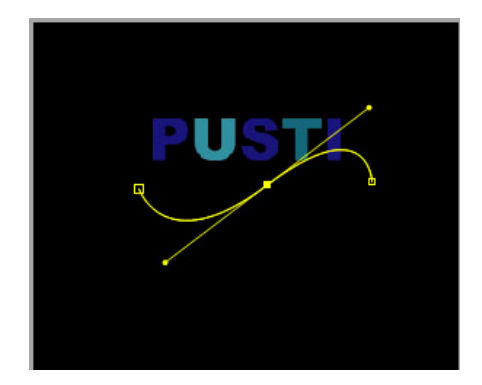

Gambar 82, Garis Kurva

4. Klik panah segitiga pada layer Teks tersebut. Maka akan tampil parameter Text  $\rightarrow$  Path Option  $\rightarrow$  Path, pilih Mask1. maka teks akan melengkung mengikuti garis / kurva yang kita buat

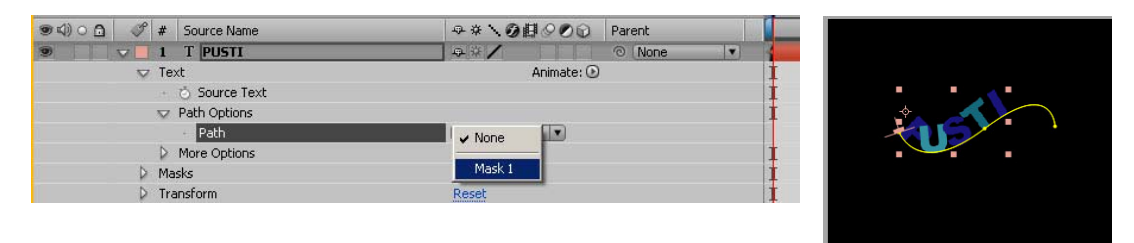

Gambar 83, Mask & Hasilnya

## **Animasi Scale & Wiggly untuk Teks " Puskom Usakti"**

1. Sekarang tambahkan animasi ukuran / skala, pada parameter Animator1, klik pada panah Add, muncul menu Property  $\rightarrow$  Scale

| B (100%) 기표<br><b>美 口 日 8bpc 音 4</b><br>ы<br>Timeline: lot. 3<br>Timeline: Comp 1 x                                                                             | Anchor Point<br>Postion<br>Scale<br>Skew        | Postion<br>Stale<br>Skew                                                                                                    | Anchor Point                        |
|----------------------------------------------------------------------------------------------------|-------------------------------------------------|----------------------------------------------------------------------------------------------------|-------------------------------------|
| 圈<br>0:00:05:06<br>$(25.00$ fps)<br>00 00006<br><b>BUON</b><br>$f$ # Source Name<br><b>T PUSTI</b><br>$\overline{\mathbf{S}}$<br>44/<br>$\overline{\mathbf{v}}$ | Rotation<br>Opacity<br>All Transform Properties | Rotation<br>Opacity<br>■ (100%) ▼ 田 (1 0:00:05:<br>前 □ 同 8bpc 9 4<br>$\blacksquare$                                                                                                    | All Transform Properties            |
| <b>D</b> Text<br>Anmate:<br>$\circ$ D<br><b>Source Text</b><br>D Path Options                                                                                   | Fil Color<br>Stroke Color<br>Stroke Width       | Fil Color<br>Timeline: Comp 1 x<br>Timeline: lat 3<br>Stroke Color<br>図 3 曲<br>0:00:05:06<br>$(25.00$ fps)                                                                                                    | ы<br>Stroke Width                   |
| D More Options<br>> Masks<br>D. Transform<br>Reset                                                                                                    | Tracking<br>Line Anchor<br>Line Spacing         | 99900<br>$f \star$ Source Name<br>QQ \QBOOD Parent<br>Trading<br>$V$ 1 T PUSTI<br>$\ddot{u}$ $\ddot{v}$ $\dot{z}$<br>O None<br>Line Anchor<br>Animate: (R)<br>$\overline{\nabla}$ Text<br>Line Spacing<br>$Q_{\perp}$<br>5 Source Text |                                     |
| 同学业                                                                                                    | Character Offset<br>Character Value             | D Path Options<br>D More Options<br>D Anmator 1<br>Add:<br>Bur<br>Property                                                                                                    | Character Offset<br>Character Value |
| Adobe Photoshop (Not R   IM ) aftereffects:<br>Start MASUS WIFI-AP Solo                                                                                         | Blur                                            | Range Selector 1<br>Selector<br><b>b</b> Position<br>0.0.0.0                                                                                                    |                                     |

Gambar 84, Animasi Scale & Wiggly

- 2. Maka akan tampil parameter Animator1  $\rightarrow$  Range Selector1  $\rightarrow$  Position. Buatlah 2 keyframe pada parameter Scale tersebut:
	- Aktifkan Time Vary Stop Watch di samping Scale
	- Di 00:00f ( detik 0 ), Position =  $150\%$
	- Di  $05:00f$  ( detik 5), Position = 100% ( ukuran normal)

|              | $\triangledown$ Text       | Animate: <b><i>D</i></b>                                    |  |
|--------------|----------------------------|-------------------------------------------------------------|--|
| Þ            | - Ø Source Text            |                                                             |  |
|              | P Path Options             |                                                             |  |
|              | More Options               |                                                             |  |
|              | $\triangledown$ Animator 1 | Add:                                                        |  |
|              | Range Selector 1           |                                                             |  |
| $4^{\wedge}$ | <b>BL</b> Position         | 100.0, 0.0                                                  |  |
|              | Masks                      | ,,,,,,,,,,,,,,,,,,,,,                                       |  |
|              | <b>D</b> Transform         | Reset<br><b><i><u>PERSONAL PROPERTY AND INCOME.</u></i></b> |  |

Gambar 85, Position

3. Klik Play / RAM Preview lihat hasilnya animasi teks dari besar menjadi kecil

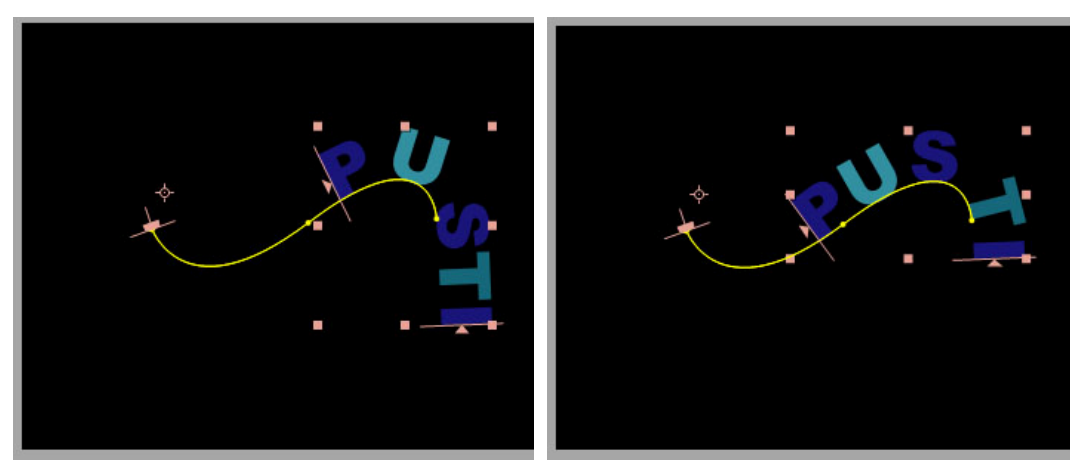

Gambar 86, Hasil Animasi

4. Berikan animasi acak, klik di panah Add, muncul menu Selector  $\rightarrow$  Wiggly

|        | <b>v</b> Text              | Animate: (D)                                     |                                |            |  |
|--------|----------------------------|--------------------------------------------------|--------------------------------|------------|--|
| Þ      | ් Source Text              |                                                  |                                |            |  |
|        | Path Options               |                                                  |                                |            |  |
|        | More Options               |                                                  |                                |            |  |
|        | $\triangledown$ Animator 1 | Add:                                             | Property $\blacktriangleright$ |            |  |
|        | Range Selector 1           |                                                  | Selector                       | Range      |  |
|        | Miggly Selector 1          |                                                  |                                | Wiggly     |  |
| Þ<br>× | 5位 Position                | 139.7, 0.0                                       |                                | Expression |  |
|        | Masks                      | the company of the company of the company of the |                                |            |  |

Gambar 87, Timeline Wiggly

5. Klik Play / RAM Preview hasilnya animasi teks dari besar akan mengecil secara acak

### **Animasi Card Wipe**

1. Efek ini baik untuk membuat transisi ( seperti Linear Wipe & Gradient Wipe ) kelebihanya adalah efeknya mempunyai kesan 3 Dimensi. Aktifkan layer text " Puskom Usakti ", klik menu Effects  $\rightarrow$  Transition  $\rightarrow$  Card Wipe, atur parameter seperti gambar dibawah ini

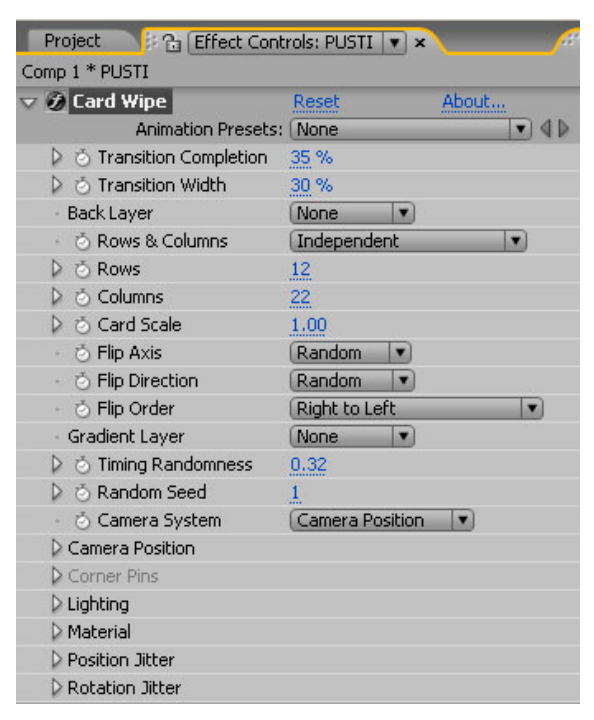

Gambar 88, Effect Controls Card Wipe

2. Pada Timeline geser Layer Puskom Usakti, dengan Selection Tool ke 02:00f agar animasi konak dimualai pada detik ke 2

- 3. Untuk membuat animasi, tekan E pada keyboard, maka akan tampil Efek Card Wipe, di parameter Transition Completion buat 2 keyframe sebagai berikut:
	- Aktifkan Time Vary Stop Watch di samping Transition Completion
	- Di 02:00f ( detik 2 ), Transition Completion =  $100\%$  ( hilang )
	- Di 07:15f ( detik  $7\frac{1}{2}$  ), Transition Completion = 0% ( teks muncul )

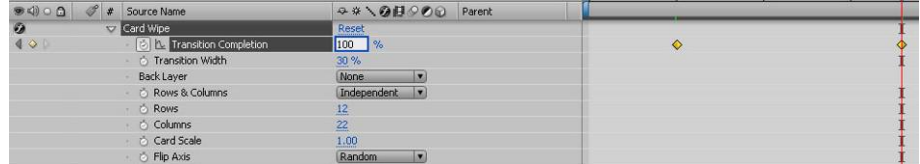

Gambar 89, Timeline Effek Card Wipe

4. Klik Play / RAM Preview, hasil animasi seperti gambar dibawah ini

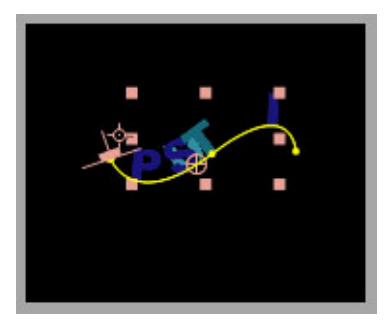

Gambar 90, Preview Effek Card Wipe

5. Utuk menambah kesan 3 Dimensi dan ketebalan gunakan menu Effects  $\rightarrow$ Perspective  $\rightarrow$  Bevel Alpha dan Effects  $\rightarrow$  Perspective  $\rightarrow$  Radial Shadow seperti gambar dibawah ini

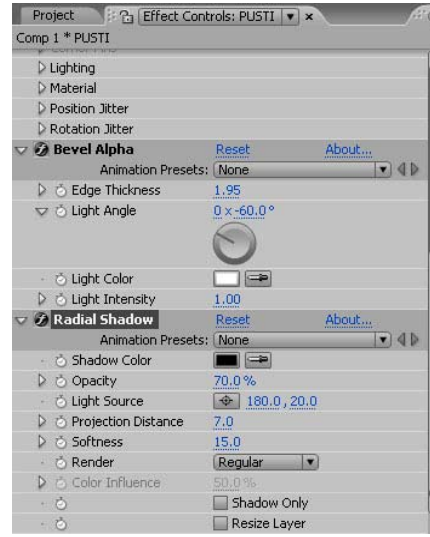

Gambar 91, Radial Shadow

## **Menambah Suara atau Musik**

1. Lngkah pertama impor dulu file suara atau musik yang anda perlukan, klik menu File  $\rightarrow$  Import  $\rightarrow$  File mp3, Pada folder PUSTI, Impor File Pintu Surga.mp3 Drag ke Timeline seperti pada gambar dibawah ini

| Effect Controls: PINTU SORGA.mp3<br>廍<br>Project x                                               |  |                                                                |             |                 |        |                          |       |                |                                                                                                    |     |     |
|--------------------------------------------------------------------------------------------------|--|----------------------------------------------------------------|-------------|-----------------|--------|--------------------------|-------|----------------|----------------------------------------------------------------------------------------------------|-----|-----|
| $0 \times 0 (1.00)$<br>Δ 0:04:07:07<br>المتسلمان لتقرق بتشب<br>أأس صبابة الريدي عميل بعض         |  | PINTU SORGA.mp3 v, used 1 time<br>44.100 kHz / 16 bit / Stereo |             |                 |        |                          |       |                |                                                                                                    |     |     |
| $\checkmark$<br>Name                                                                             |  | Type                                                           | <b>Size</b> | <b>Duration</b> |        |                          |       |                |                                                                                                    |     |     |
| Comp 1                                                                                           |  | Composition                                                    |             | △ 0:00:08:00    |        |                          |       |                |                                                                                                    |     |     |
| at_3                                                                                             |  | Composition                                                    |             | △ 0:00:08:00    |        |                          |       |                |                                                                                                    |     |     |
| « PINTU SA.mp3                                                                                   |  | MP3 audio                                                      | 3.8 MB      | △ 0:04:07:07    |        |                          |       |                |                                                                                                    |     |     |
| ⊗ Sedang a.mp3                                                                                   |  | MP3 audio                                                      | 3.7 MB      | △ 0:04:03:00    |        |                          |       |                |                                                                                                    |     |     |
| Solids                                                                                           |  | Folder                                                         |             |                 |        |                          |       |                |                                                                                                    |     |     |
|                                                                                                  |  |                                                                |             |                 |        |                          |       |                |                                                                                                    |     |     |
| 0:00:01:21<br>$(25.00$ fps)                                                                      |  |                                                                |             | 困<br><b>Col</b> | 全眼Q    | 心                        | 1:005 | 75             | 045                                                                                                    | 06s | 08: |
| $\mathscr{F}$ # Source Name<br>$\bullet \circledcirc \circ \bullet$                              |  |                                                                |             | Q※\②目◎②① Parent |        |                          |       |                |                                                                                                    |     |     |
| $\triangleright$ Effects                                                                         |  |                                                                |             |                 |        |                          |       | $\mathbb{T}$ o |                                                                                                    |     | ۰   |
| $\triangleleft$<br>2 2 PINTU SORGA.mp3<br>$\overline{P}$<br>$\sqrt{}$<br>$\overline{\mathbf{z}}$ |  |                                                                |             |                 | © None | $\vert \mathbf{v} \vert$ |       |                |                                                                                                    |     |     |
| $\overline{\smile}$ Audio<br>Audio Levels<br>$+2.00$ dB                                          |  |                                                                |             |                 |        |                          |       | I<br>I         |                                                                                                    |     |     |
| waveform                                                                                         |  |                                                                |             |                 |        |                          |       |                |                                                                                                    |     |     |
| · Waveform                                                                                       |  |                                                                |             |                 |        |                          |       |                | the control of the line of the control of the control of the control of the control of the<br><b>Contains and Contact Assessment Adventure Contact Adventure Contact Assessment Adventure Contact Adventure Contact Adventure Contact Adventure Contact Adventure Contact Adventure Contact Adventure Contact Adventure Contac</b> |     |     |

Gambar 92, Import File Wav

2. RAM Preview, maka hasil dari animasi anda akan terdengar suara atau musik, jangan memakai tombol Play karena suaranya tidak akan terdengar.